# vendors@gov

# Login User Guide

A guide to log into Vendors@Gov portal.

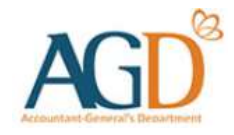

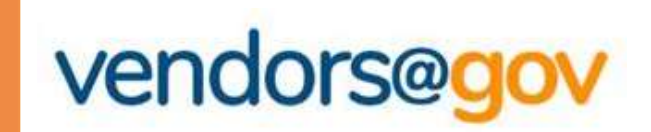

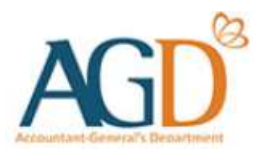

# Vendors@Gov Log In User Guide

Select your entity type:

# 1. For UEN Registered Company/ Organisation

**Non-Market School School is applicable to UEN registered Vendors (Dependicular Company)**<br>
This login method is applicable to UEN registered vendors who are transacting as a<br>
Company/ Organisation, Sole Proprietors, or Soc **Company/ Organisation**<br>
Vendors@Gov Log In User Guide<br>
Lect your entity type:<br>
For UEN Registered Company/ Organisation<br>
This login method is applicable to *UEN registered vendors who are transacting as a*<br>
For Foreign Co Vendors@Gov Log In User Guide<br>
Lect your entity type:<br>
For UEN Registered Company/ Organisation<br>
This login method is applicable to UEN registered vendors who are transacting as a<br>
Company/ Organisation, Sole Proprietors, **Vendors@Gov Log In User (<br>
Ject your entity type:**<br> **For UEN Registered Company/ Organis**<br>
This login method is applicable to UEN registered vendors who a<br>
Company/ Organisation, Sole Proprietors, or Societies.<br> **For Fore** Example 1901 This login method is applicable to *UEN registered vendors who are transacting as a*<br>
This login method is applicable to *UEN registered vendors who are transacting as a*<br> **For Foreign Company/ Organisation wi** For UEN Registered Company/ Organisation<br>This login method is applicable to UEN registered vendors who are transactic<br>Company/ Organisation, Sole Proprietors, or Societies.<br>For Foreign Company/ Organisation without U<br>This

# 2. For Foreign Company/ Organisation without UEN

# 3. For Individuals with Singpass

Company organisation, sole Proprietors, or societies.<br> **For Foreign Company/ Organisation without UEN**<br>
This login method is applicable to non-UEN registered vendors who are transacting as a<br> **For Individuals with Singpass For Foreign Company/ Organisation without UEN**<br>This login method is applicable to non-UEN registered vendors who are transacting as a<br>Foreign Company/ Organisation.<br>**For Individuals with Singpass**<br>This login method is app

# 4. For Foreign Individuals with AGD Password

## 1. Login for UEN Registered Company/ Organisation

**1. Login for UEN Registered Company/ Organisation**<br>This login method is applicable to UEN registered vendors who are transacting as a<br>Company/ Organisation, Sole Proprietors, or Societies.<br>This login method is applicable

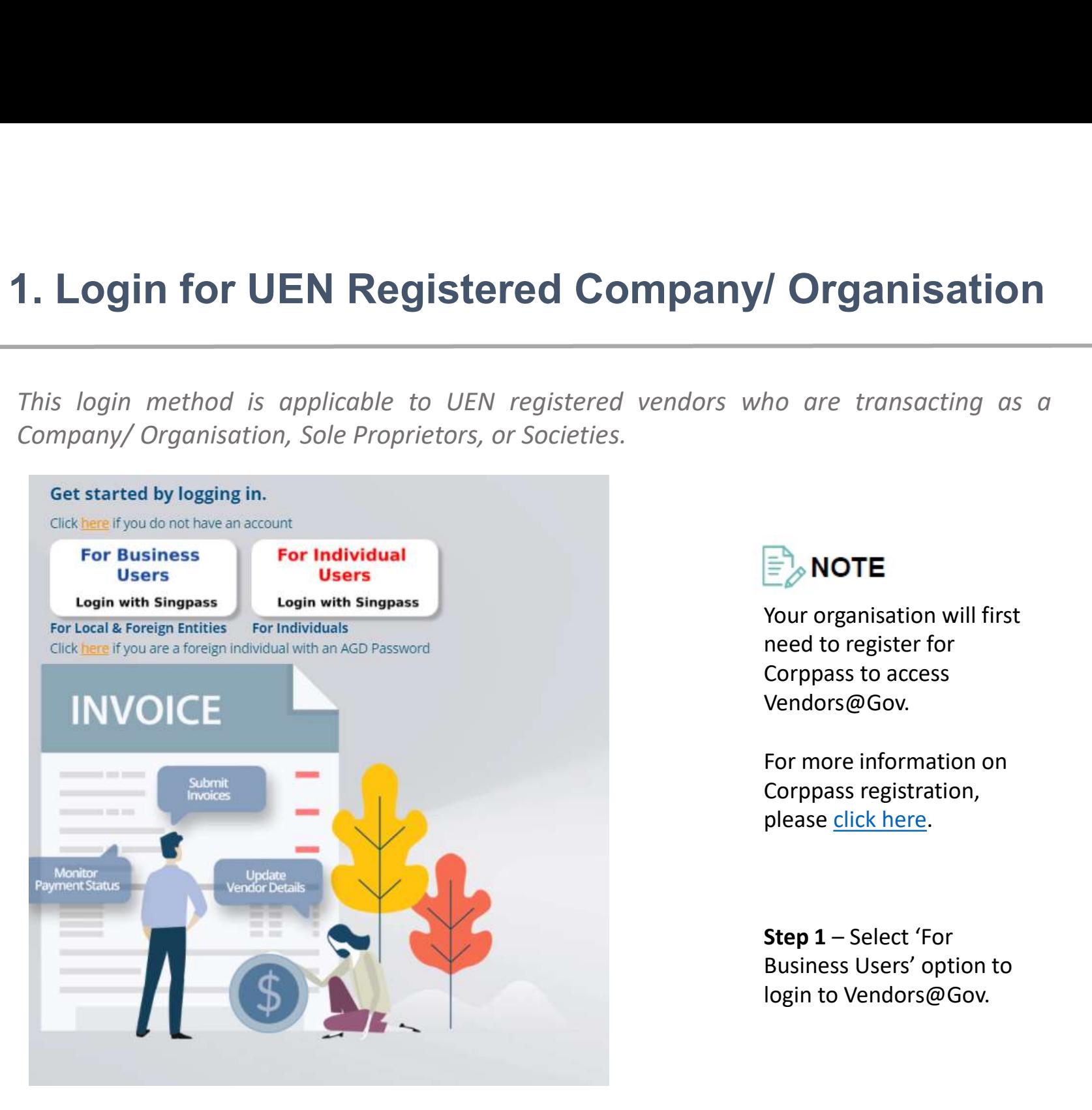

Your organisation will first need to register for **Corpanisation**<br>
ho are transacting as a<br>
FRICORE<br>
Your organisation will first<br>
need to register for<br>
Corppass to access<br>
Vendors@Gov.<br>
For more information on<br>
Corppass registration, Vendors@Gov. the article are transacting as a<br>
Fraction of the MOTE<br>
Fraction of the register for<br>
Corppass to access<br>
Vendors@Gov.<br>
For more information on<br>
Corppass registration,<br>
please <u>click here</u>. E<br>
Sour organisation will first<br>
reed to register for<br>
Corppass to access<br>
Vendors@Gov.<br>
For more information on<br>
Corppass registration,<br>
please <u>click here</u>.<br>
Step 1 – Select 'For<br>
Business Users' option to<br>
login to Ven

For more information on please click here.

Business Users' option to login to Vendors@Gov.

## 1. Login for UEN Registered Company/ Organisation

**Anisation<br>
External Strange Concrete Strange Step 2 – Enter your<br>
Singpass login details. Examples 2 - Enter your Singpass login details.**<br>
Step 2 - Enter your Singpass login details. 1. Login for UEN Registered Company/ Organisation<br>This login method is applicable to UEN registered vendors who are transacting as a<br>Company/ Organisation, Sole Proprietors, or Societies. 1. Login for UEN Registered Company/ Organisation<br>This login method is applicable to UEN registered vendors who are transacting as a<br>Company/ Organisation, Sole Proprietors, or Societies.

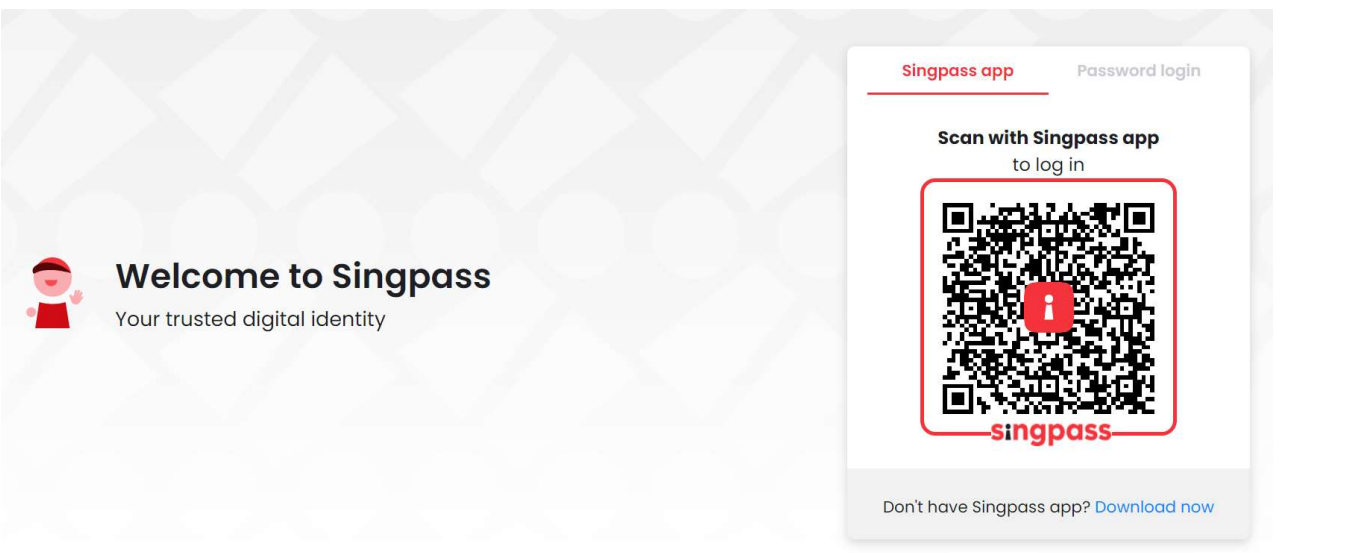

## 1. Login for UEN Registered Company/ Organisation

**1. Login for UEN Registered Company/ Organisation**<br>This login method is applicable to UEN registered vendors who are transacting as a<br>Company/ Organisation, Sole Proprietors, or Societies. **1. Login for UEN Registered Company/ Organisation**<br>
This login method is applicable to UEN registered vendors who are transacting as a<br>
Company/ Organisation, Sole Proprietors, or Societies.<br>  $Q$ 

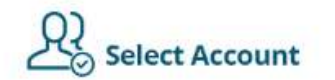

Please select an account to proceed into Vendors@Gov

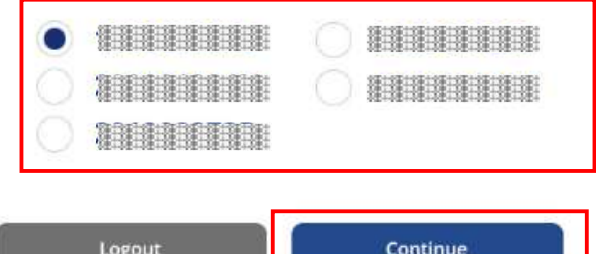

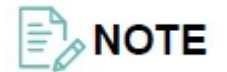

This step is only applicable to users who have been assigned to transact with multiple vendor IDs on behalf of your organisation.  $\Rightarrow$  NOTE<br>This step is only<br>applicable to users who<br>have been assigned to<br>transact with multiple<br>vendor IDs on behalf of<br>your organisation.<br>Step 3 – Select the<br>'Vendor ID/account' you<br>would like to access and<br>click 'Conti

'Vendor ID/account' you would like to access and click 'Continue' to login.

# Corppass Registration Guide for UEN Registered Entity<br>Overview of steps to perform on Corppass to enable login to the Vendors@Gov e-service<br>For a user to be able to access the Vendors@Gov e-service, the user must have a Si Corppass Registration Guide for UEN Registered Entity<br>Overview of steps to perform on Corppass to enable login to the Vendors@Gov e-service<br>For a user to be able to access the Wendors@Gov e-service, the user must have a Si Corposes Registration Guide for UEN Registered Entity<br>
Overview of steps to perform on corppass to enable login to the Vendors@Gov. e-service<br>
For a user to be able to access the Vendors@Gov. e-service, the user must have **Corppass Registration Guide for UEN Registered Entity** Corppass Registration Guide for UEN Registered Entity<br>Overview of steps to perform on Corppass to enable login to the Vendors@Gov e-service<br>For a user to be able to access the Vendors@Gov e-service, the user must have a Si

Corppass Registration Guide for UEN Registered Entity<br>Overview of steps to perform on Corppass to enable login to the Vendors@Gov e-service<br>For a user to be able to access the Vendors@Gov e-service, the user must have a Si Corp Dass Registration Guide for UEN Regist<br>Overview of steps to perform on Corppass to enable login to the Vendors@Gov e-service<br>For a user to be able to access the Vendors@Gov e-service, the user must have a Singpass acc Corppass Registration Guide for UEN Registered Entity<br>
Overview of steps to perform on Corppass to enable login to the Vendors@Gov e-service<br>
For a user to be able to access the Vendors@Gov e-service, the user must have a Compass Registration Guide for UEN Registration<br>
Sourcive of steps to perform on Corppass to enable login to the Vendors@Gove-service<br>
For a user to be able to access the Vendors@Gove-service, the user must have a Singpass **Corppass Registration Guide for UEN Registered Ent**<br>
Coverview of steps to perform on Corppass to enable login to the Vendors@Gov e-service<br>
For a user to be able to access the Vendors@Gov e-service, the user must have a

# Corppass Registration Guide for UEN Registered Entity<br>
Step 1: Register for Corppass and set up Corppass Admin account<br>
After obtaining a UEN from a UEN issuance agency, proceed to Corppass to create a Corppass Administrat Corppass Registration Guide for UEN Registered Entity Corppass Registration Guide for UEN Registered Er<br>
Step 1: Register for Corppass and set up Corppass Admin account<br>
After obtaining a UEN from a UEN issuance agency, proceed to Corppass to create a Corppass Administrator(A

account.

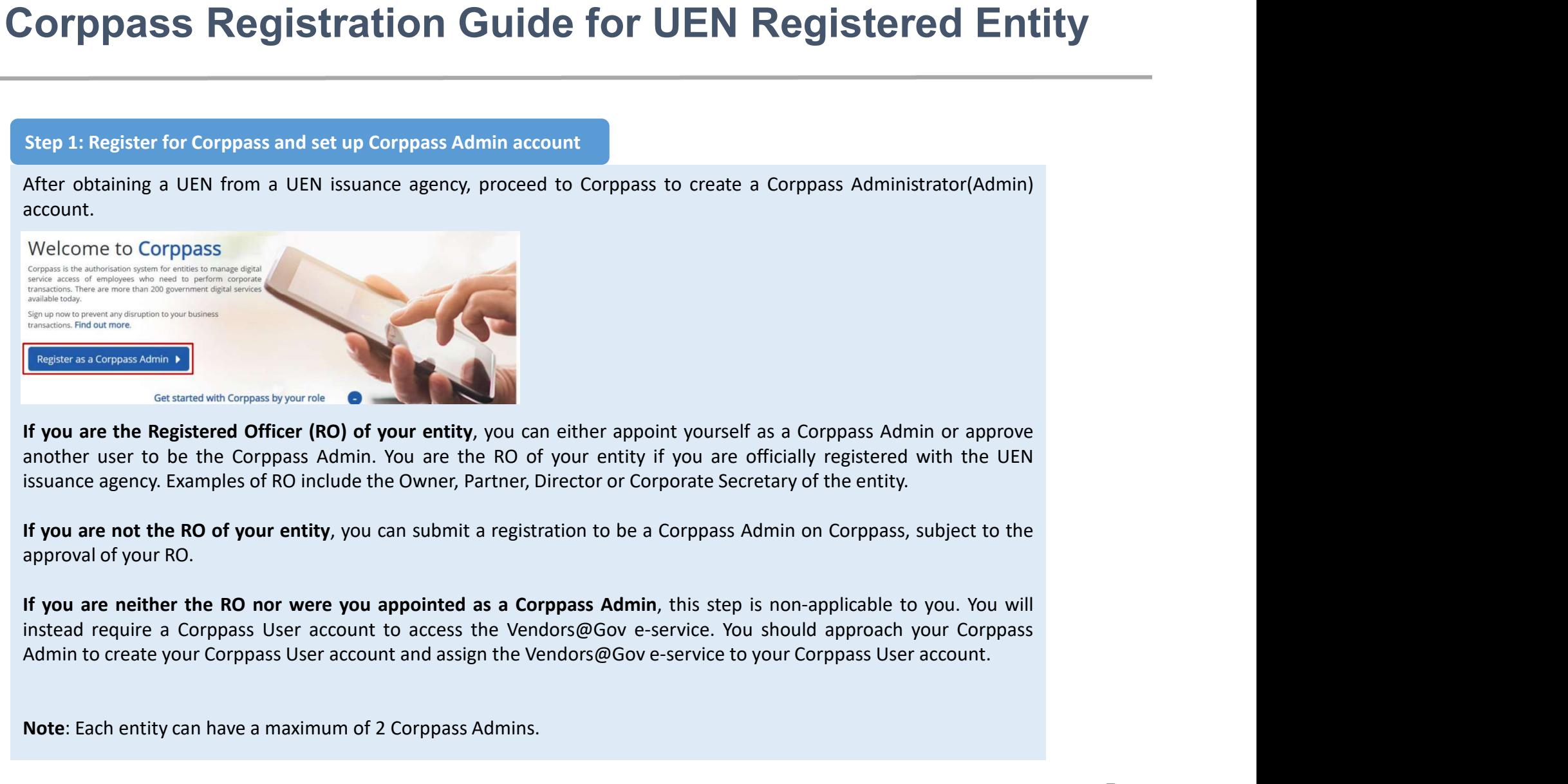

Note: Each entity can have a maximum of 2 Corppass Admins.<br>Note: Each entity of the Corporate September and the UEN issues agency. Examples of RO include the Owner, Partner, Director or Corporate Secretary of the entity.<br>I

# Corppass Registration Guide for UEN Registered Entity

Corppass Registration Guide for UEN Regist<br>
Step 2: Set up the Vendors@Gov e-service<br>
The Corppass Admin will need to set up the Vendors@Gov e-service for the entity on Corppass. Cor<br>
approach their Corppass Admin to chec

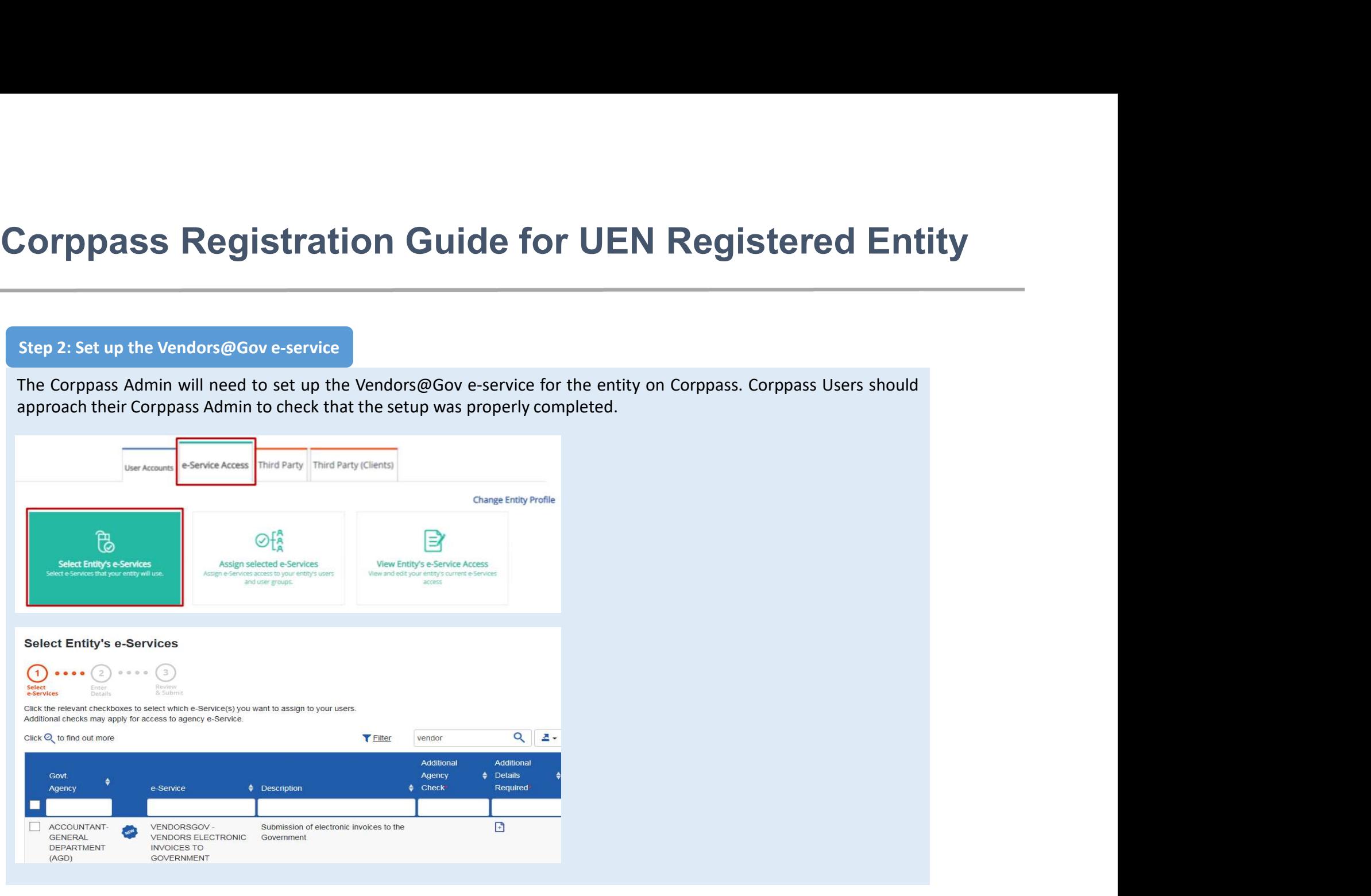

# Corppass Registration Guide for UEN Registered Entity

### Important:

- Corppass Registration Guide for UEN Regist<br>
Step 2: Set up the Vendors@Gov e-service<br>
Important:<br>
If your entity has only 1 Vendor ID, and the Vendor ID is UEN, please leave the Vendor ID field blan<br>
If your entity has ven
- **Corppass Registration Guide for UEN Registered Entity**<br> **Step 2:** Set up the Vendors@Gov e-service<br> **Important:**<br> **Conserved Corporally has only 1 Vendor ID, and the Vendor ID is UEN, please leave the Vendor ID field <b>bl** Corporass Registration Guide for UEN Registered Entity<br>
the case is the vendors@Government.<br> **If** your entity has only 1 Vendor ID, and the Vendor ID is UEN, please leave the Vendor ID field **blank**. This will likely be<br> DYPPASS Registration Guide for UEN Registered Entity<br>PP 2: Set up the Vendors@Gov e-service<br>If your entity has only 1 Vendor 1D, and the Vendor D is UEN, please leave the Vendor ID field **blank**. This will likely be<br>If yo

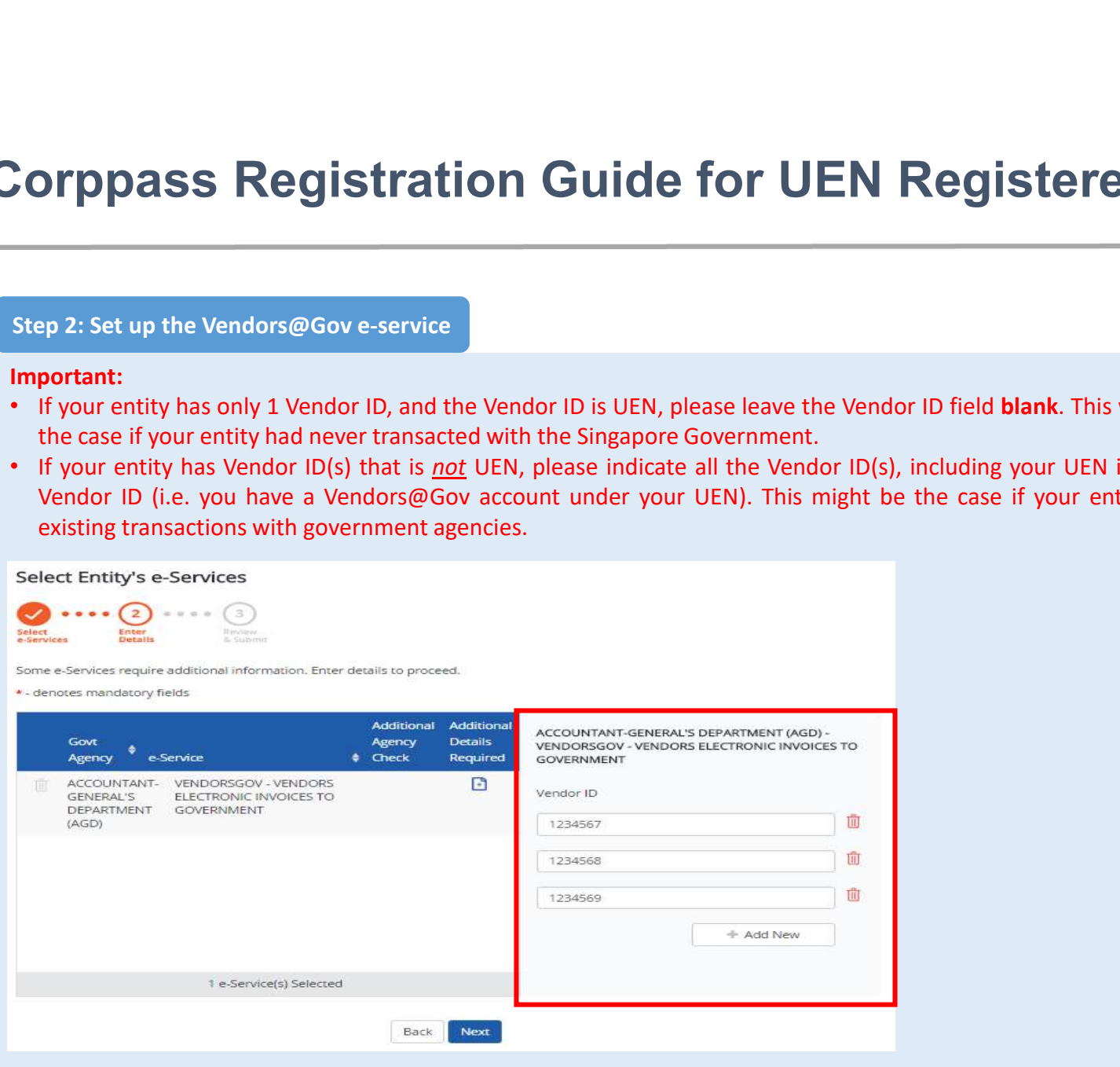

# Corppass Registration Guide for UEN Registered Entity

Corppass Registration Guide for UEN Registered Entity<br>Step 3: Create Corppass User account and assign the Vendors@Gov e-service to users<br>Corppass Admin can be assigned the Vendors@Gov e-service. If you are a Corppass Admin Corppass Registration Guide for UEN Registered Entity<br>Step 3: Create Corppass User account and assign the Vendors@Gov e-service to users<br>Corppass Admin can be assigned the Vendors@Gov e-service. If you are a Corppass Admin Corpass Registration Guide for UEN Registered Entity<br>Step 3: Create Corppass User account and assign the Vendors@Gov e-service to users<br>Corppass Admin can be assigned the Vendors@Gov e-service. If you are a Corppass Admin **Corphass Registration Guide for UEN Registered E**<br>Step 3: Create Corppass User account and assign the Vendors@Gov e-service to users<br>Corppass Admin can be assigned the Vendors@Gov e-service. If you are a Corppass Admin an Corppass Registration Guide for UEN Registered Entity<br>Step 3: Create Corppass User account and assign the Vendors@Cove-service to users<br>Corppass Admin can be assigned the Vendors@Cove-service. If you are a Corppass Admin a Corppass Registration Guide for UEN Registered Entity<br>Step 3: Create Corppass User account and assign the Vendors@Gov e-service to users<br>perform transactions on Vendors@Gov os behalf of your entity, you do not need to crea Corphass Registration Guide for UEN Registered Entity<br>
Step 3: Create Corppass User account and assign the Vendors@Gov e-service to users<br>
Corppass Admin can be assigned the Vendors@Gov e-service. If you are a Corppass Adm Note: For NRIC or FIN holders, your Corppass Admin will create your Corppass User account will be created based off an identity document the Space of The Vendors Corppass Admin and you are appointed to perform transactions Step 3: Create Corppass User account and assign the Vendors@Gov e-service to users<br>Corppass Admin can be assigned the Vendors@Gov e-service. If you are a Corppass Admin and you are appointed to<br>perform transactions on Vend Step 3: Create Corppass User account and assign the Vendors@Gov e-service to users<br>Corppass Admin can be assigned the Vendors@Gov e-service. If you are a Corppass Admin and you are appointe<br>perform transactions on Vendors@ Corppass Registration Guide for UEN Registered Entity<br>Step 3: Create Corppass User account and assign the Vendors@Gov e-service to users<br>Corppass Admin can be assigned the Vendors@Gov e-service. If you are a Corppass Admin

- account.
- 

# Corppass Registration Guide for UEN Registered Entity<br>
Step 4: Activate Corppass User accounts<br>
If you are a Corppass Admin, steps 4 and 5 are not applicable. You should proceed to log into Vendors@Gov using the<br>
"For Busi Corppass Registration Guide for UEN and<br>
Step 4: Activate Corppass User accounts<br>
If you are a Corppass Admin, steps 4 and 5 are not applicable. You should proceed to<br>
Tor Business Users' option.<br>
If you are a Corppass Use Corporass Registration Guide for UEN Registered Entity<br>
Step 4: Activate Corppass User accounts<br>
If you are a Corppass Admin, steps 4 and 5 are not applicable. You should proceed to log into Vendors@Gov using the<br>
If you a Corp<br>
Step 4: Activate Corppass User accounts<br>
Hy ou are a Corppass Adenin, steps 4 and 5 are not applicable. You should proceed to log into Vendors@Gov using the<br>
Hy ou are a Corppass account, you will need to ensure that Corparison Registration Guide for UEN Registered Entity<br>
Vero are a Corparis Admin, steps 4 and 5 are not applicable. You should proceed to log into Vendors@Gov using the<br>
"For Business Users' option.<br>
The Values of Sers' **DITPIPASS Registration Guide for UEN**<br>
pp 4: Activate Corppass User accounts<br>
pou are a Corppass Admin, steps 4 and 5 are not applicable. You should proceed<br>
r Business Users' option.<br>
pou are a Corppass User, an email sh **Corppass Registration Guide for UEN Registered Entity** Corppass Registration Guide for UEN Rep.<br>
Step 4: Activate Corppass User accounts<br>
If you are a Corppass Admin, steps 4 and 5 are not applicable. You should proceed to log in<br>
The Business Users' option.<br>
If you are a Corp

Step 4: Activate Corppass User accounts<br>If you are a Corppass Admin, steps 4 and 5 are not applicable. You should proceed to log into Vendors@Gov using the<br>For Business Users' option.<br>If you are a Corppass Iser, an email s Step 4: Activate Corppass User accounts<br> **If you are a Corppass Admin**, steps 4 and 5 are not applicable. You should proceed to log into Vendors@Gov using the<br> **If you are a Corppass Users' option.**<br> **If you are a Corppass** Step 4: Activate Corppass User accounts<br>
If you are a Corppass Admin, steps 4 and 5 are not applicable. You should proceed to log in<br>
If you are a Corppass User, an email should have been sent to inform you to activate you

- 
- 

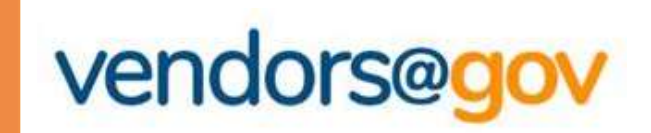

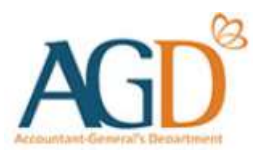

# Vendors@Gov Log In User Guide

### Select your entity type:

# 1. For UEN Registered Company/ Organisation **Nondors Cases AGD**<br> **Vendors Cases (Cases 19)**<br> **Conventity type:**<br>
For UEN Registered Company/ Organisation<br>
This login method is applicable to UEN registered vendors who are transacting as a<br> **For Foreign Company/ Organ Company/ Organisation Company/ Organisation**<br>
Company/ Organisation<br>
This login method is applicable to UEN registered vendors who are transacting as a<br> **For Foreign Company/ Organisation without UEN**<br>
This login method i Vendors@Gov Log In User Guide<br>
Lect your entity type:<br>
For UEN Registered Company/ Organisation<br>
This login method is applicable to UEN registered vendors who are transacting as a<br>
Company/ Organisation, Sole Proprietors, **Vendors@Gov Log In User (**<br>
lect your entity type:<br> **For UEN Registered Company/ Organis**<br>
This login method is applicable to UEN registered vendors who a<br>
Company/ Organisation, Sole Proprietors, or Societies.<br> **For Fore** This login method is applicable to UEN registered vendors who are transacting as a<br>
This login method is applicable to UEN registered vendors who are transacting as a<br>
Company/ Organisation, Sole Proprietors, or Societies. For UEN Registered Company/ Organisation<br>
This login method is applicable to UEN registered vendors who are transactic<br>
Company/ Organisation, Sole Proprietors, or Societies.<br>
For Foreign Company/ Organisation without U<br>
T

# 2. For Foreign Company/ Organisation without UEN

# 3. For Individuals with Singpass

Company organisation, sole Prophetois, or societies.<br> **For Foreign Company/ Organisation without UEN**<br>
This login method is applicable to non-UEN registered vendors who are transacting as a<br>
For Individuals with Singpass<br> **For Foreign Company/ Organisation without UEN**<br>This login method is applicable to non-UEN registered vendors who are transacting as a<br>Foreign Company/ Organisation.<br>For Individuals with Singpass.<br>This login method is appl

# 4. For Individuals with AGD Password

# 2. Login for Foreign Company/ Organisation without UEN

**Login for Foreign Company/ Organisation without UEN**<br>
This login method is applicable to non-UEN registered vendors who are transacting as a<br>
Foreign Company/ Organisation.<br> **Get started by logging in.**<br> **Get started by** 

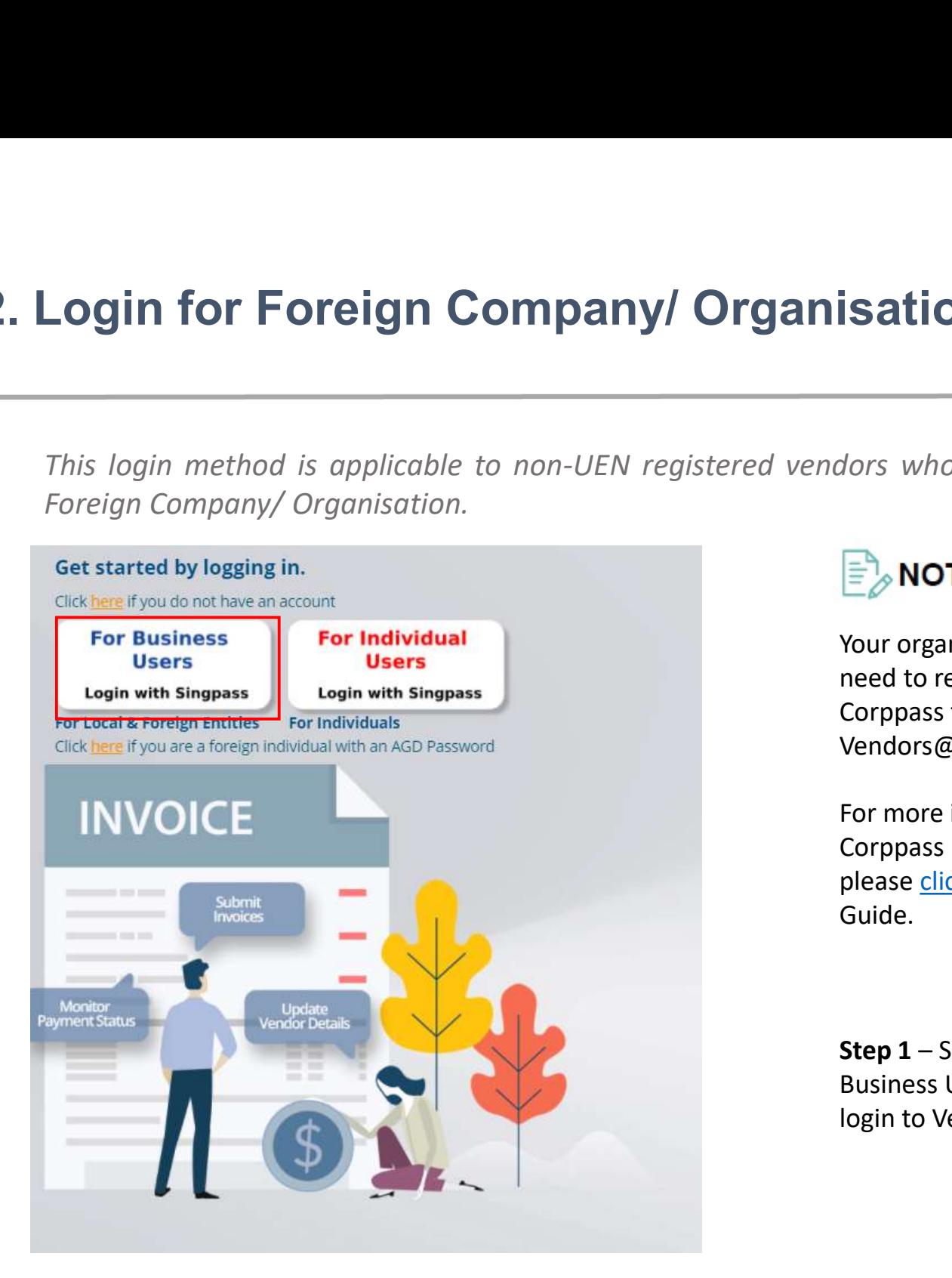

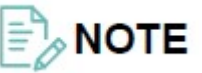

Your organisation will first need to register for **Sation without UEN**<br>
Mors who are transacting as a<br> **EXECUTE Your organisation will first**<br>
The meed to register for<br>
Corppass to access<br>
Vendors@Gov.<br>
For more information on<br>
Corppass registration, Vendors@Gov. the motor who are transacting as a<br>
The MOTE<br>
The MOTE<br>
The mediator of the motor of the motor of the corppass to access<br>
Vendors@Gov.<br>
For more information on<br>
Corppass registration,<br>
please <u>click here</u> for<br>
Guide. **Follow The Step 1 – Selection**<br>
Your organisation will first<br>
need to register for<br>
Corppass to access<br>
Vendors@Gov.<br>
For more information on<br>
Corppass registration,<br>
please <u>click here</u> for<br>
Guide.<br>
Step 1 – Select 'For<br>

For more information on please click here for Guide.

Business Users' option to login to Vendors@Gov.

# 2. Login for Foreign Company/ Organisation without UEN

**Login for Foreign Company/ Organisation without UEN**<br>This login method is applicable to non-UEN registered vendors who are transacting as a<br>Foreign Company/ Organisation. **Login for Foreign Company/ Organisat**<br>
This login method is applicable to non-UEN registered vendors whoever<br>
Foreign Company/ Organisation. Without UEN<br>
Hand and a strange of a strange of a strange of a strange of the Singpass login details. Fransacting as a<br>Step 2 – Enter your<br>Singpass login details.

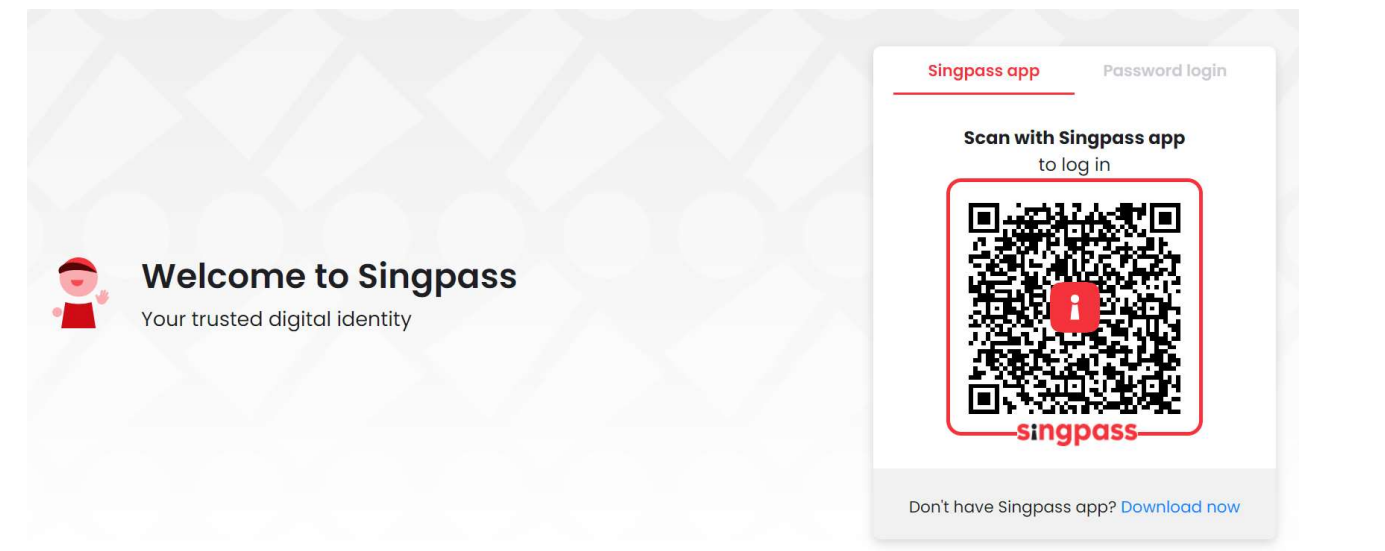

# 2. Login for Foreign Company/ Organisation without UEN

Login for Foreign Company/ Organisation without UEN<br>This login method is applicable to non-UEN registered vendors who are transacting as a<br>Foreign Company/ Organisation. Login for Foreign Company/ Organisati<br>
This login method is applicable to non-UEN registered vendors who<br>
Foreign Company/ Organisation.<br>  $\mathcal{Q}^{\lambda}_{\mathcal{S}}$  select Account

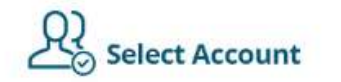

Please select an account to proceed into Vendors@Gov

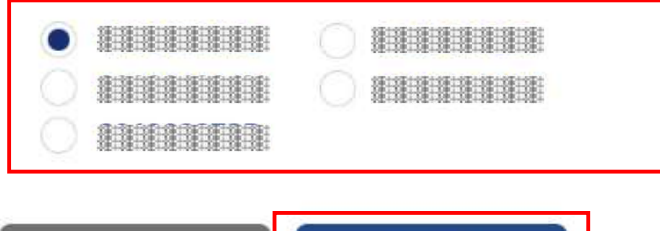

Continue

Logout

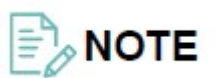

This step is only applicable to users who have been assigned to transact with multiple vendor IDs on behalf of your organisation. **NOTE**<br>
This step is only<br>
applicable to users who<br>
have been assigned to<br>
transact with multiple<br>
vendor IDs on behalf of<br>
your organisation.<br>
Step 3 – Select the<br>
'Vendor ID/account' you<br>
would like to access and<br>
click

'Vendor ID/account' you would like to access and click 'Continue' to login.

# **FORMING THE SECT ACCESS THE CONDUCT CONDUCT ACCESS THE VENDORS COVERT AT ACCESS THE VENDORS COVERT AND ACCESS**<br>For a user to be able to access the Vendors@Gov e-service, the user must have a Singpass account and be assign **TPPASS Registration Guide for Non-UEN Registered Entity**<br>Overview of steps to perform on Corppass to enable login to the Vendors@Gov e-service<br>For a user to be able to access the 'endors@Gov e-service, the user must have **The following outlines the steps required for a user to access Vendors@Gov. Associated Steps required for a user to be able to access the vendors@Gov. e-service<br>For a user to be able to access the vendors@Gov. e-service,** rppass Registration Guide for Non-UEN Registered Entity<br>Overview of steps to perform on Corppass to enable login to the Vendors@Gov e-service<br>For a user to be able to access the Vendors@Gov e-service, the user must have a **TPPOASS Registration Guide for Non-UEN Registered Entity**<br>
Overview of steps to perform on Corppass to enable login to the Vendors@Gove-service<br>
For a user to be able to access the Vendors@Gove-service, the user must have **TPPPASS Registration Guide for Non-UEN Registered Entity**<br>
Overview of steps to perform on Gorppass to enable login to the Vendors@Gov e-service<br>
For a user to be able to access the Vendors@Gov e-service, the user must ha **TPPASS Registration Guide for Non-UEN Registered Entity**<br>Overview of steps to perform on Corppass to enable login to the Vendors@Gov e-service<br>For a user to be able to access the Vendors@Gov e-service, the user must have Corppass Registration Guide for Non-UEN Registered Entity

**TPPASS Registration Guide for Non-UEN Registration**<br>
Overview of steps to perform on Corppass to enable login to the Vendors@Gov e-service<br>
For a user to be able to access the Vendors@Gov e-service, the user must have a S **TOPOESS RegISTFATION GUIDE TOT NON-UEN Reg**<br>
Overview of steps to perform on Corppass to enable login to the Vendors@Gov e-service<br>
For a user to be able to access the Vendors@Gov e-service, the user must have a Singpass Overview of steps to perform on Corppass to enable login to the Vendors@Gov e-service<br>For a user to be able to access the Vendors@Gov e-service, the user must have a Singpass account and be assigned the<br>Vendors@Gov e-servi

# Corppass Registration Guide for Non-UEN Registered Entity<br>
Step 1: Nominate a Corppass Admin who will register for Corppass on behalf of the entity

**Step 1: Nominate a Corppass Admin who will register for Corppass on behalf of the entity<br>Step 1: Nominate a Corppass Admin who will register for Corppass on behalf of the entity<br>Your entity will need to appoint an adminis behalf of the entity. The appointed person's Corplass Administrator (Admin)**<br>Step 1: Nominate a Corppass Admin who will register for Corppass on behalf of the entity<br>Your entity will need to appoint an administrator for t **Propass Registration Guide for Non-L<br>
Step 1: Nominate a Corppass Admin who will register for Corppass on behalf of the<br>
Your entity will need to appoint an administrator for the Corppass account. The appoi<br>
behalf of the Step 1:** Nominate a Corppass Admin who will register for Corppass on behalf of the entity<br>
Your entity will need to appoint an administrator for the Corppass acount. The appointed person will register for Corppass on<br>
Beh **Simple 19 Single Stration Guide for Norman Single Stration Guide for Norman Single Stration Corppass admin who will register for Corppass on behalf of the entity. The appointed person's Corppass Administrator (Admin) acce Propass Registration Guide for Non-UEN Registered Entity**<br>Step 1: Nominate a Corppass Admin who will register for Corppass on behalf of the entity<br>Your entity will need to appoint an administrator for the Corppass account

administrator.

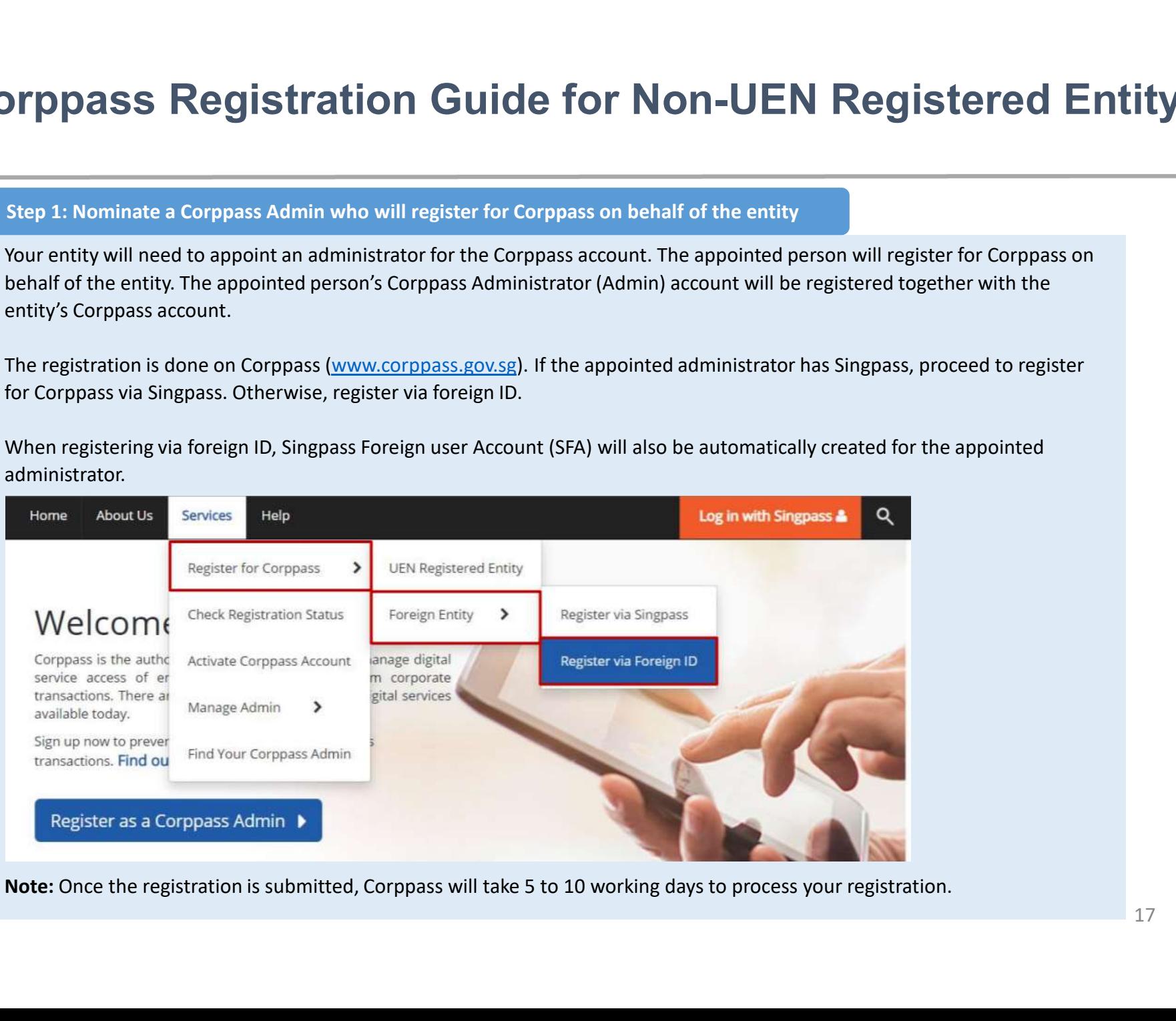

# Corppass Registration Guide for Non-UEN Registered Entity<br>
Step 2: Activate Singpass account for Corppass Admin (only for foreign ID users) **Propass Registration Guide for Non-UEN Registered Entity**<br>Step 2: Activate Singpass account for Corppass Admin (only for foreign ID users)<br>For Corppass Admin with Singpass, this step is not applicable. Proceed to login to

**Propass Registration Guide for Non-UEN Registered Entity**<br>
Step 2: Activate Singpass account for Corppass Admin (only for foreign ID users)<br>
For Corppass Admin with Singpass, this step is not applicable. Proceed to login **Propries Registration Guide for Non-**<br>The propries Registration Guide for Non-<br>The corppass Admin with Singpass, this step is not applicable. Proceed to login to<br>Vendors@Gov e-service.<br>The corppass Admin with foreign ID, **Step 2:** Activate Singpass account for Corppass Admin (only for foreign ID users)<br>
For Corppass Admin with Singpass, this step is not applicable. Proceed to login to Corppass <sup>13</sup> Singpass to set up the<br>
Vendors@Gove-serv account is approved. An email will be sent to you to inform you to activate your SFA. Once you have activated your SFA, you **DIPPORES Registration Guide for Non-UEN Registered Entity**<br>Step 2: Activate Singpass account for Corppass Admin (only for foreign ID users)<br>For Corppass Admin with Singpass, this step is not applicable. Proceed to login t

### **Welcome to Corppass**

Corppass is the authorisation system for entities to manage digital service access of employees who need to perform corporate transactions. There are more than 200 government digital services available today.

Sign up now to prevent any disruption to your business transactions. Find out more.

# Corppass Registration Guide for Non-UEN Registered Entity

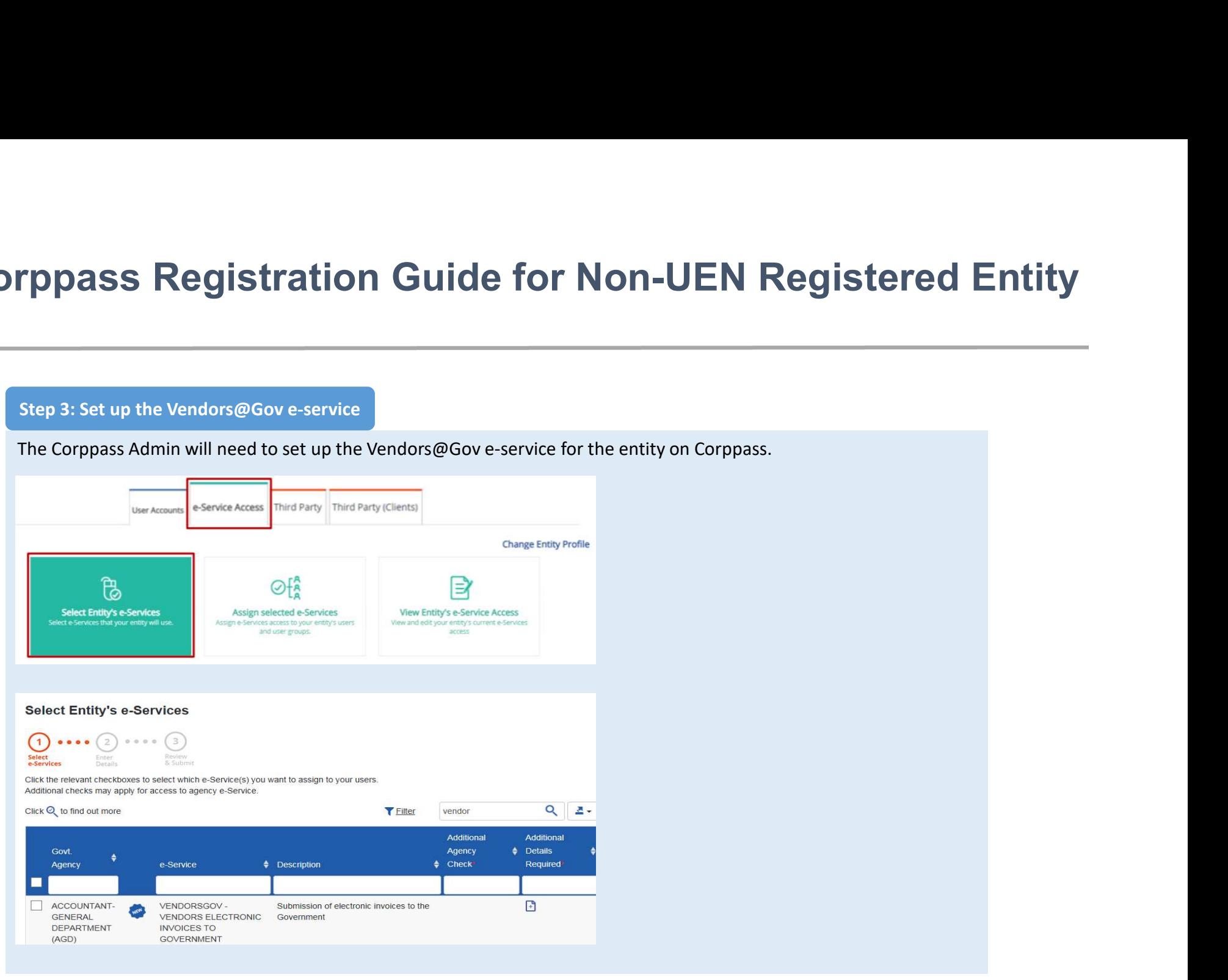

# Corppass Registration Guide for Non-UEN Registered Entity

### Important:

- **If your entity has an existing Vendor ID on Vendors@Gov or has been awarded Invoicing Instructions through your<br>
if your entity has an existing Vendor ID on Vendors@Gov or has been awarded Invoicing Instructions throug Open SS** Registration Guide for Non-UEN Registered Entity<br>
Fyour entity has an existing Vendor ID on Vendors@Gov or has been awarded Invoicing Instructions through your<br>
GeBIZ ID e.g. Y12345, please indicate the Vendor I blank. **Figures 3:** Set up the Vendors@Gov e-service<br>
\* If your entity has an existing Vendor ID on Vendors@Gov or has been awarded invoicing instructions through your<br>
\* If your entity has an existing Vendor ID field, please su **The Step 3: Set up the Vendors@Gov e-service**<br>Step 3: Set up the Vendors@Gov e-service<br>Important:<br>If your entity has an existing Vendor ID on Vendors@Gov or has been awarded Invoicing Instruction<br>In the Vendor ID e.g. Y12
- -
	-

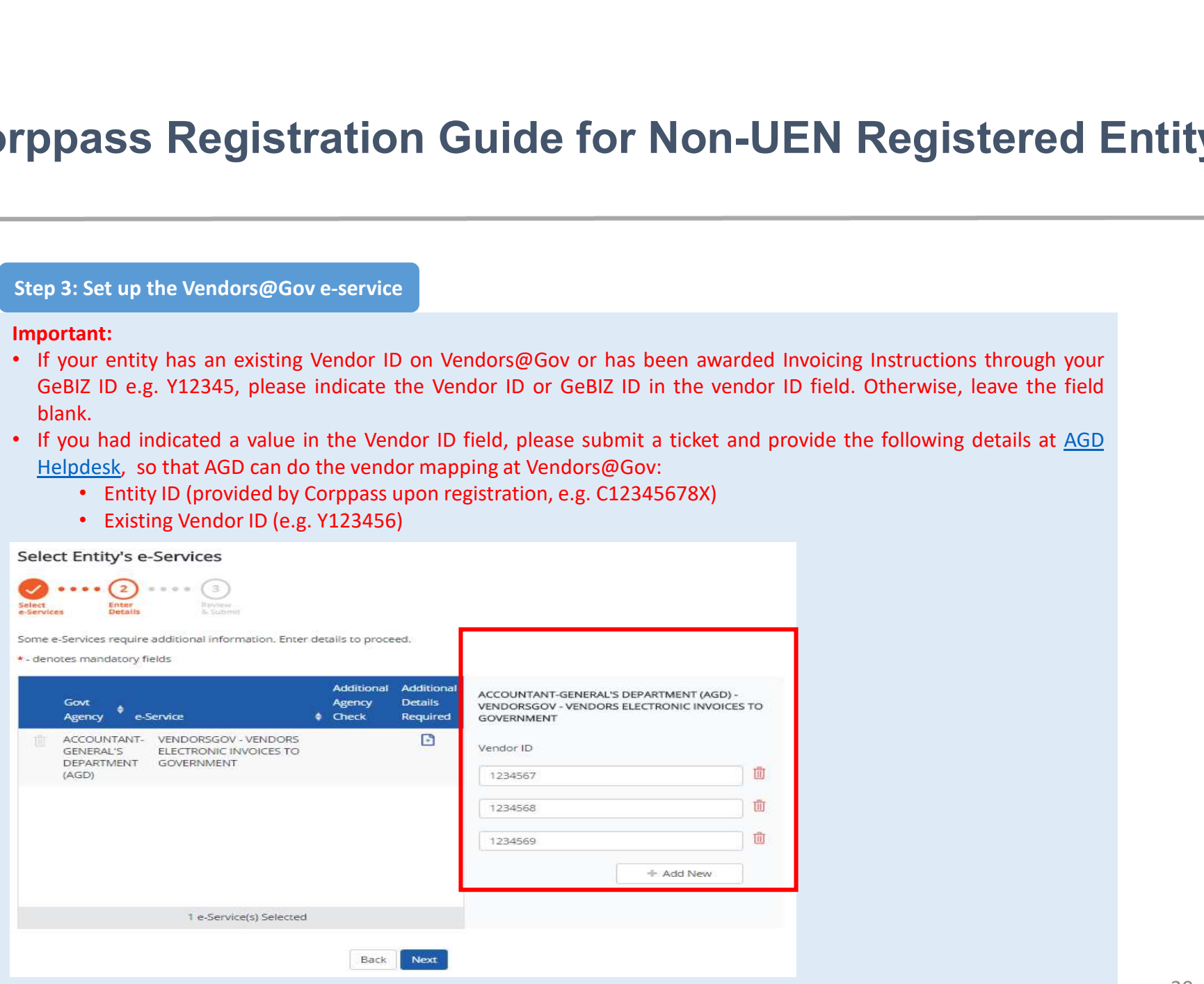

# Corppass Registration Guide for Non-UEN Registered Entity

rppass Registration Guide for Non-UEN Registered Entity<br>Step 4: Create Corppass User account and assign the Vendors@Gov e-service to users<br>Corppass Admin can be assigned the Vendors@Gov e-service. If the Corppass Admin is **Top ass Registration Guide for Non-UEN Registered Entity**<br>Step 4: Create Corppass User account and assign the Vendors@Gov e-service to users<br>Corppass Admin can be assigned the 'endors@Gov or behalf of the entity, creation **TPPASS Registration Guide for Non-UEN Registered Entity**<br>Step 4: Create Corppass User account and assign the Vendors@Gov e-service to users<br>Corppass Admin can be assigned the Vendors@Gov e-service. If the Corppass Admin i **TOPOSS Registration Guide for Non-UEN Register**<br>Step 4: Create Corppass User account and assign the Vendors@Gov e-service to users<br>Corppass Admin can be assigned the Vendors@Gov e-service. If the Corppass Admin is assigne **If any 4: Create Corppass User account and assign the Vendors@Gov e-service to users<br>
Corppass Admin can be assigned the Vendors@Gov e-service to users<br>
Corppass Admin can be assigned to Vendors@Gov e-service. If the Corp** repass Registration Guide for Non-UEN Registered Entity<br>
Step 4: Create Corppass User account and assign the Vendors@Gov e-service to users<br>
transactions on Vendors@Gov on behalf of the entity, creation of Corppass User ac **DPASS Registration Guide for No.**<br>
Pep 4: Create Corppass User account and assign the Vendors@Gov e-server<br>
rppass Admin can be assigned the Vendors@Gov e-service. If the<br>
msactions on Vendors@Gov on behalf of the entity **TOPORES Registration Guide for Non-UEN Registered E**<br>
Step 4: Create Corppass User account and assign the Vendors@Gov e-service. If the Corppass Admin is assigned to perform<br>
transactions on Vendors@Gov on behalf of the e rppass Registration Guide for Non-UEN Registered Entity<br>Step 4: Create Corppass User account and assign the Vendors@Gov e-service to users<br>Corppass Admin can be assigned the Vendors@Gov e-service. If the Corppass Admin is

- 
- 

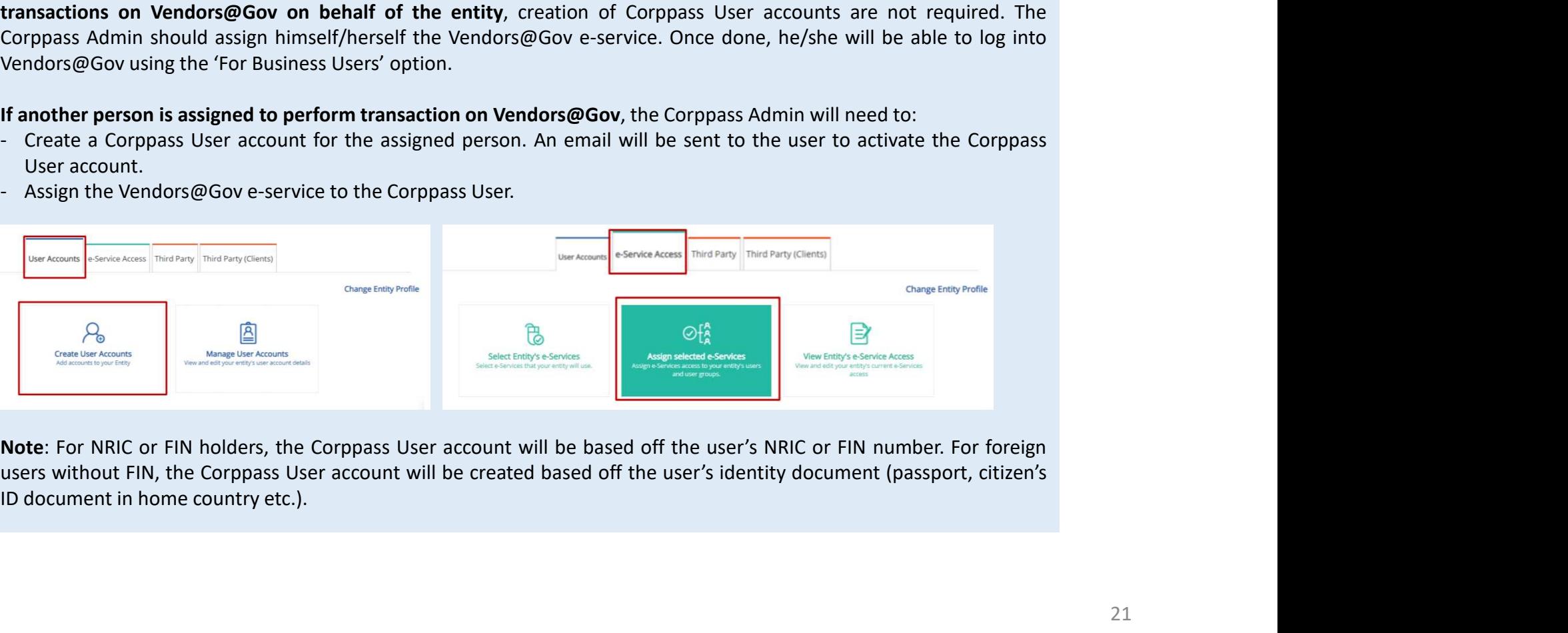

# **If you are a Corppass User accounts**<br>If you are a Corppass User accounts<br>If you are a Corppass Admin, steps 5 and 6 are not applicable. You should proceed to log into Vendors@Gov using the<br>Trof Business Users' option.<br>If **If you are a Corppass User accounts**<br>If you are a Corppass User accounts<br>If you are a Corppass Admin, steps 5 and 6 are not applicable. You should proceed to log into Vendors@Gov using the<br>If you are a Corppass User, an e Favour Corperass activate Corppass activation of Unide for Non-UEN Registered Entity<br>
Hypu are a Corppass activation, steps 5 and 6 are not applicable. You should proceed to log into Vendors@Gov using the<br>
Hypu are a Corpp **Verp 5: Activate Corppass User accounts**<br>
Step 5: Activate Corppass User accounts<br>
To purare a Corppass Action, steps 5 and 6 are not applicable. You should proceed to log into Vendors@Gov using the<br>
"For Business Users' Corppass Registration Guide for Non-UEN Registered Entity

**Toppass Registration Guide for Non-UE**<br>
Step 5: Activate Corppass User accounts<br>
If you are a Corppass Admin, steps 5 and 6 are not applicable. You should proceed to<br>
Tor Business Users' option.<br>
If you are a Corppass Use **Solution Standard Corplet Standard Corp Non-U**<br> **Exerce a Corppass Admin,** steps 5 and 6 are not applicable. You should proceed<br>
FBusiness Users' option.<br> **Coulting Standard Your Corppass account, you will need to ensure Propass Registration Guide for Non-UEN**<br>Step 5: Activate Corppass User accounts<br>If you are a Corppass Admin, steps 5 and 6 are not applicable. You should proceed to log in<br>Tor Business Users' option.<br>If you are a Corppass Step 5: Activate Corppass User accounts<br>If you are a Corppass Admin, steps 5 and 6 are not applicable. You should proceed to log into Vendors@Gov using the<br>For Business Users' option.<br>If you are a Corppass Idser, an email Step 5: Activate Corppass User accounts<br>
If you are a Corppass Admin, steps 5 and 6 are not applicable. You should proceed to log into Vendors@Gov using the<br>
For Business Users' option.<br>
If you are a Corppass account, you Step 5: Activate Corppass User accounts<br>
If you are a Corppass Admin, steps 5 and 6 are not applicable. You should proceed to log in<br>
If you are a Corppass User, an email should have been sent to inform you to activate you

- 
- 

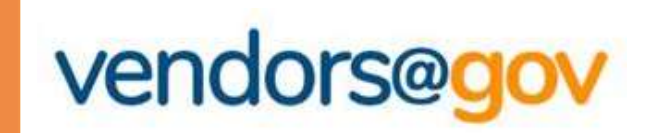

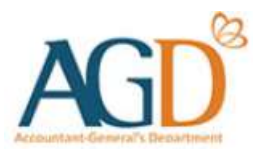

# Vendors@Gov Log In User Guide

### Select your entity type:

# 1. For UEN Registered Company/ Organisation

**Nondors @Gov Log In User Guide<br>
Vendors @Gov Log In User Guide**<br>
Lect your entity type:<br>
For UEN Registered Company/ Organisation<br>
This login method is applicable to UEN registered vendors who are transacting as a<br>
For Fo **Name of Society Company (Name of Society AGD)**<br> **Company/ Organisation**<br>
This login method is applicable to UEN registered vendors who are transacting as a<br>
For Foreign Company/ Organisation without UEN<br>
This login method **Vendors@Gov Log In User (**<br>
Lect your entity type:<br>
For UEN Registered Company/ Organis<br>
This login method is applicable to UEN registered vendors who a<br>
Company/ Organisation, Sole Proprietors, or Societies.<br>
For Foreign

# 2. For Foreign Company/ Organisation without UEN

Vendors@Gov Log In User Guide<br>
Lect your entity type:<br>
For UEN Registered Company/ Organisation<br>
This login method is applicable to UEN registered vendors who are transacting as a<br>
Company/ Organisation, Sole Proprietors,

# 3. For Individuals with Singpass

This login method is applicable to UEN registered vendors who are transacting as a<br>
This login method is applicable to UEN registered vendors who are transacting as a<br>
Company/ Organisation, Sole Proprietors, or Societies. For UEN Registered Company/ Organisation<br>
This login method is applicable to UEN registered vendors who are transactic<br>
Company/ Organisation, Sole Proprietors, or Societies.<br>
For Foreign Company/ Organisation without L<br>
T Company organisation, sole Proprietors, or societies.<br> **For Foreign Company/ Organisation without UEN**<br>
This login method is applicable to vendors who are transacting as an<br> **For Individuals with Singpass**<br>
This login meth **For Foreign Company/ Organisation without UEN**<br>This login method is applicable to non-UEN registered vendors who are transacting as a<br>Foreign Company/ Organisation.<br>**For Individuals with Singpass**<br>This login method is app

# 4. For individuals with AGD Password

# 3. Login for Individuals with Singpass

**3. Login for Individuals with Singpass**<br>This login method is applicable to vendors who are transacting as an individual for your<br>personal payment matters (e.g. freelancers).<br>et started by logging in. SS<br>
ing as an individual for your<br>
Step 1 – Select 'For<br>
Individual Users' option to<br>
login to Vendors@Gov.

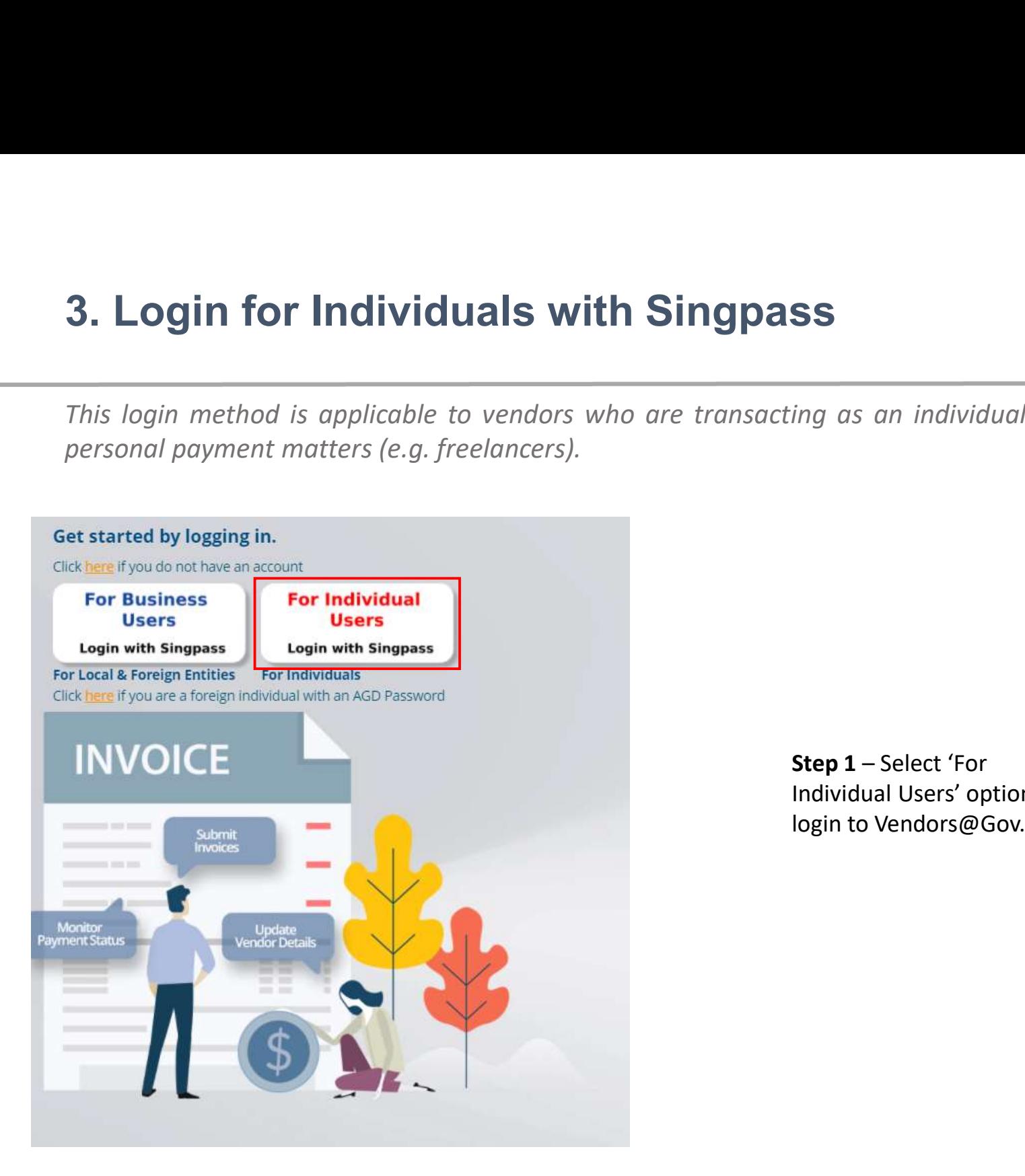

Individual Users' option to login to Vendors@Gov.

# 3. Login for Individuals with Singpass

**3. Login for Individuals with Singpass**<br>This login method is applicable to vendors who are transacting as an individual for your personal payment matters (e.g. freelancers). **3. Login for Individuals with Singpass**<br>
This login method is applicable to vendors who are transacting as an individual<br>
personal payment matters (e.g. freelancers).<br> **Step 2** – Ent.

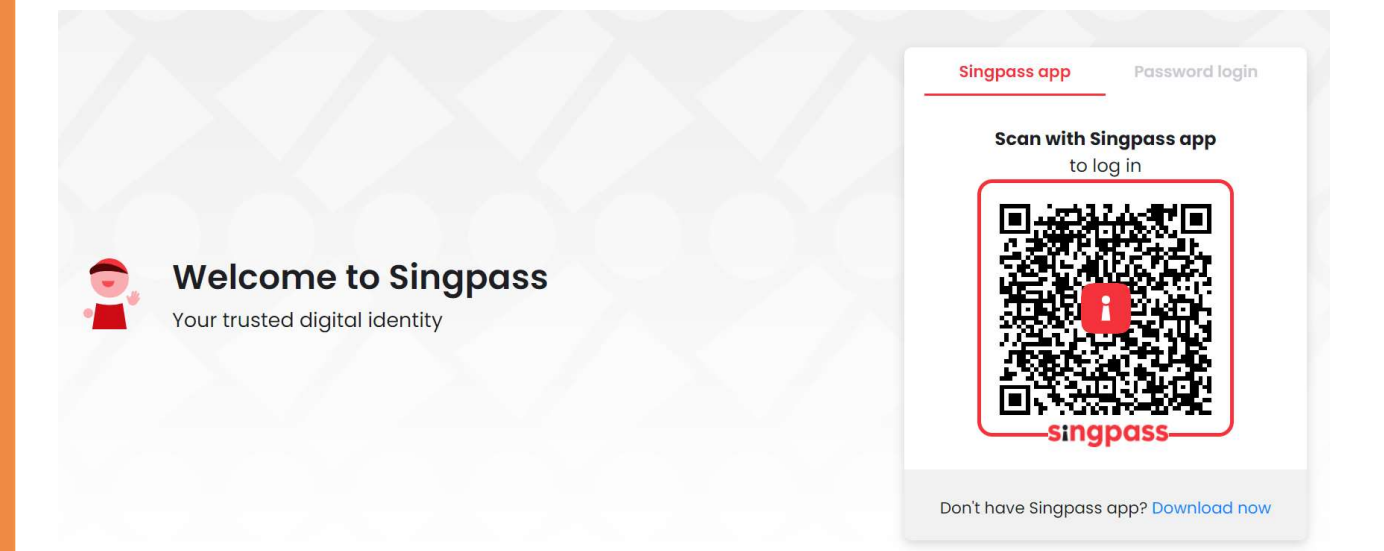

n individual for your<br>Step 2 – Enter your<br>Singpass login details<br>(Singpass ID and<br>Password), then click<br>'Login'. n individual for your<br>
Step 2 – Enter your<br>
Singpass login details<br>
(Singpass ID and<br>
Password), then click<br>
'Login'. n individual for your<br>
Step 2 – Enter your<br>
Singpass login details<br>
(Singpass ID and<br>
Password), then click<br>
'Login'. Password), then click 'Login'.

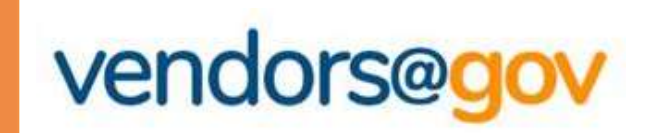

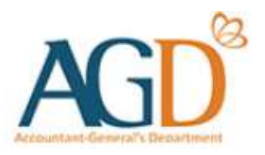

# Vendors@Gov Log In User Guide

### Select your entity type:

# 1. For UEN Registered Company/ Organisation

**Nondors @Gov Log In User Guide<br>
Vendors @Gov Log In User Guide**<br>
Lect your entity type:<br>
For UEN Registered Company/ Organisation<br>
This login method is applicable to UEN registered vendors who are transacting as a<br>
For Fo **Name of Society Company (Name of Society AGD)**<br> **Company/ Organisation**<br>
This login method is applicable to UEN registered vendors who are transacting as a<br>
For Foreign Company/ Organisation without UEN<br>
This login method

# 2. For Foreign Company/ Organisation without UEN

**Vendors@Gov Log In User Guide**<br>
Lect your entity type:<br> **For UEN Registered Company/ Organisation**<br>
This login method is applicable to UEN registered vendors who are transacting as a<br>
Company/ Organisation, Sole Proprieto **Vendors@Gov Log In User (**<br>
lect your entity type:<br> **For UEN Registered Company/ Organis**<br>
This login method is applicable to UEN registered vendors who a<br>
Company/ Organisation, Sole Proprietors, or Societies.<br> **For Fore For UEN Registered Company/ Organisation**<br>This login method is applicable to UEN registered vendors who are transacting as a<br>Company/ Organisation, Sole Proprietors, or Societies.<br>**For Foreign Company/ Organisation withou** For UEN Registered Company/ Organisation<br>
This login method is applicable to UEN registered vendors who are transactic<br>
Company/ Organisation, Sole Proprietors, or Societies.<br>
For Foreign Company/ Organisation without L<br>
T Company organisation, sole Prophetors, or societies.<br> **For Foreign Company/ Organisation without UEN**<br>
This login method is applicable to ron-UEN registered vendors who are transacting as a<br> **For Individuals with Singpass For Foreign Company/ Organisation without UEN**<br>This login method is applicable to non-UEN registered vendors who are transacting as a<br>Foreign Company/ Organisation.<br>**For Individuals with Singpass**<br>This login method is app

# 3. For Individuals with Singpass

# 4. For Individuals with AGD Password

**4. Login for Individuals with AGD Password**<br>This login method is applicable to vendors who are transacting as an individual for your<br>personal payment matters (e.g. freelancers) but are not eligible for Singpass.<br>et starte **4. Login for Individuals with AGD Password**<br>
This login method is applicable to vendors who are transacting as an individual for your<br>
personal payment matters (e.g. freelancers) but are not eligible for Singpass.<br>
et sta

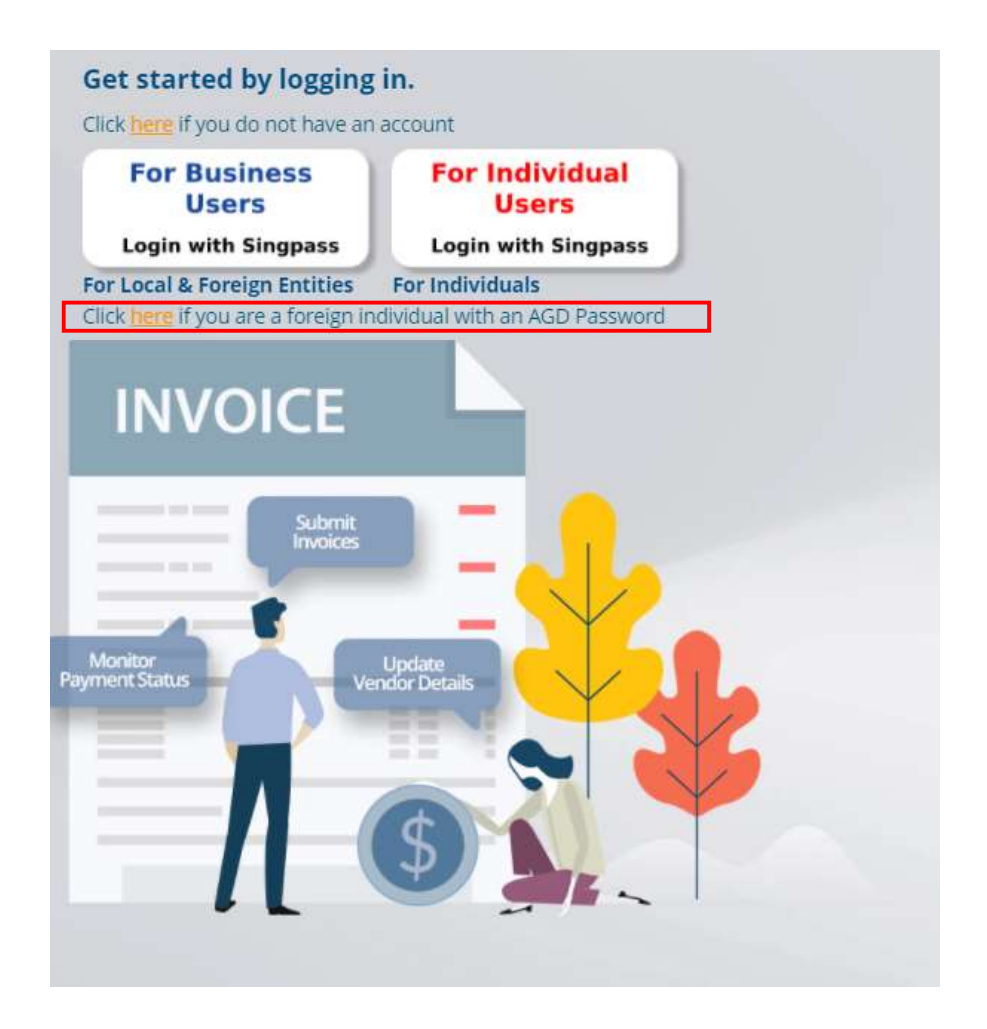

**ISSWOTC**<br>
ing as an individual for your<br>
profor Singpass.<br> **Step 1 –** Click on 'here'<br>
under 'Login here if you<br>
are a foreign individual<br>
with an AGD password' to<br>
login Vendors@Gov. under 'Login here if you are a foreign individual with an AGD password' to login Vendors@Gov.

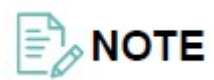

If you are a foreign individual who is not eligible for Singpass, please fill in the AGD password application form here and submit it through AGD Helpdesk.

**4. Login for Individuals with AGD Password**<br>This login method is applicable to vendors who are transacting as an individual for your personal payment matters (e.g. freelancers) but are not eligible for Singpass. **4. Login for Individuals with AGD Password**<br>
This login method is applicable to vendors who are transacting as an individual for your<br>
personal payment matters (e.g. freelancers) but are not eligible for Singpass.<br>
Log in

This AGD Password option is only applicable for foreign individuals without SingPass.

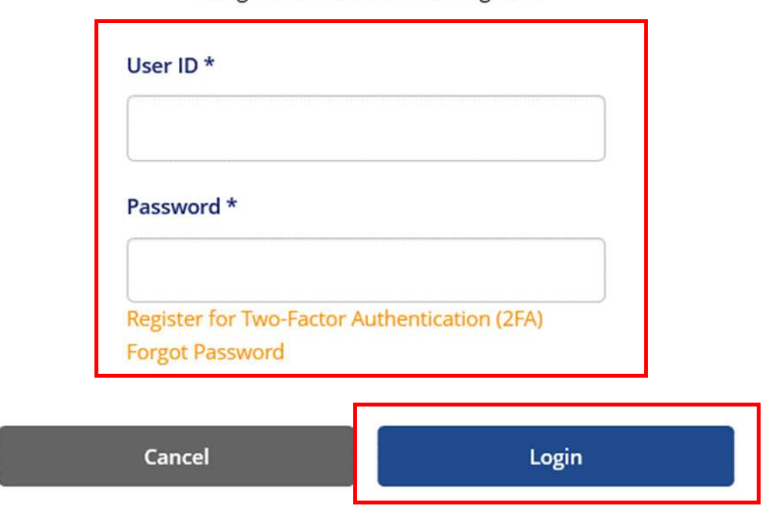

**Password**<br>
Insacting as an individual for your<br>
ligible for Singpass.<br> **Step 2** – Enter your login<br> **Step 2** – Enter your login<br> **Step 2** – Enter your login<br> **Step 2** – Enter your login<br>
Password), then click<br>
"Login". details (User ID and Password), then click 'Login'.

**4. Login for Individuals with AGD Password**<br>This login method is applicable to vendors who are transacting as an individual for your personal payment matters (e.g. freelancers) but are not eligible for Singpass. **4. Login for Individuals with AGD Password**<br>
This login method is applicable to vendors who are transacting as an individual for your<br>
personal payment matters (e.g. freelancers) but are not eligible for Singpass.<br>
Log in

This AGD Password option is only applicable for foreign individuals without SingPass.

### User ID<sup>\*</sup>

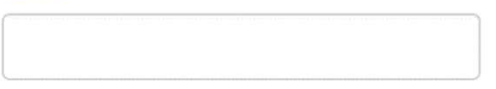

### Password \*

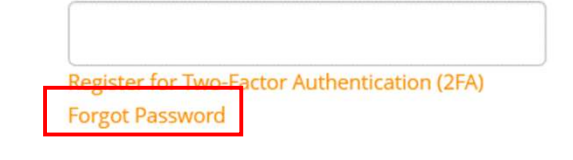

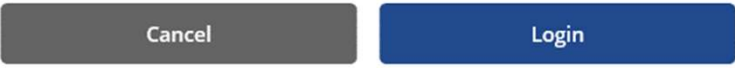

≣ ANOTE

If you have forgotten your password, you may click on 'Forgot password'.

**4. Login for Individuals with AGD Password**<br>This login method is applicable to vendors who are transacting as an individual for your<br>personal payment matters (e.g. freelancers) but are not eligible for Singpass. **4. Login for Individuals with AGD Password**<br>
This login method is applicable to vendors who are transacting as an individual for your<br>
personal payment matters (e.g. freelancers) but are not eligible for Singpass.<br>
8 Step

### Enter the OTP from Google authenticator app

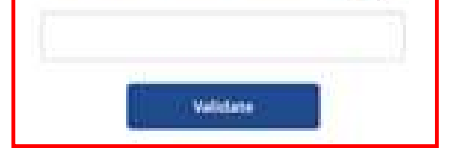

**Password**<br>
Isacting as an individual for your<br>
ligible for Singpass.<br> **Step 3** – Enter the OTP<br>
Indicated in the Google<br>
Authenticator App on your<br>
mobile device and click<br>
"Validate". indicated in the Google Authenticator App on your mobile device and click "Validate".

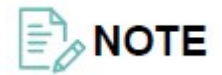

Please click here for more information about setting up Two-Factor Authentication (2FA) using Google Authenticator.

# Set Up Two-Factor Authentication (2FA) with Google Authenticator for Foreign Individuals **• On Two-Factor Authentication (2FA) with Good Properticator for Foreign Individuals**<br> **Exep 1: Download Google Authenticator App**<br>
• Download the Google Authenticator App on your mobile device from the App Store or Play

### Step 1: Download Google Authenticator App

• Download the Google Authenticator App on your mobile device from the App Store or Play Store.

### Step 2: Click to Log In via AGD Password

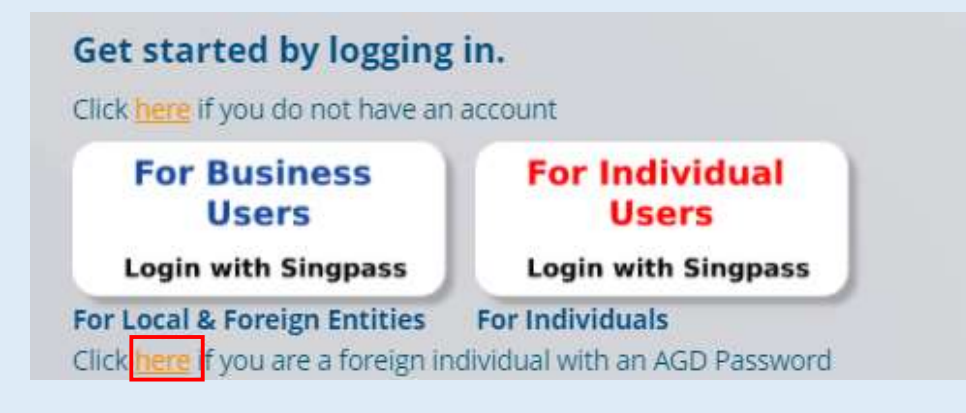

 $\infty$ 

### Step 3: Click to Register for 2FA

• Click on "Register for Two-Factor Authentication (2FA)".

### Log in for Foreign Individuals

This AGD Password option is only applicable for foreign individuals without SingPass.

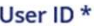

Password \*

Register for Two-Factor Authentication (2FA **Forgot Password** 

Cancel

Login

### Step 4: Enter Your Login Details

- Enter your login details and click "Validate".
- "User ID" refers to your AGD Password login User ID and "Password" refers to the Password you have set for your AGD Password

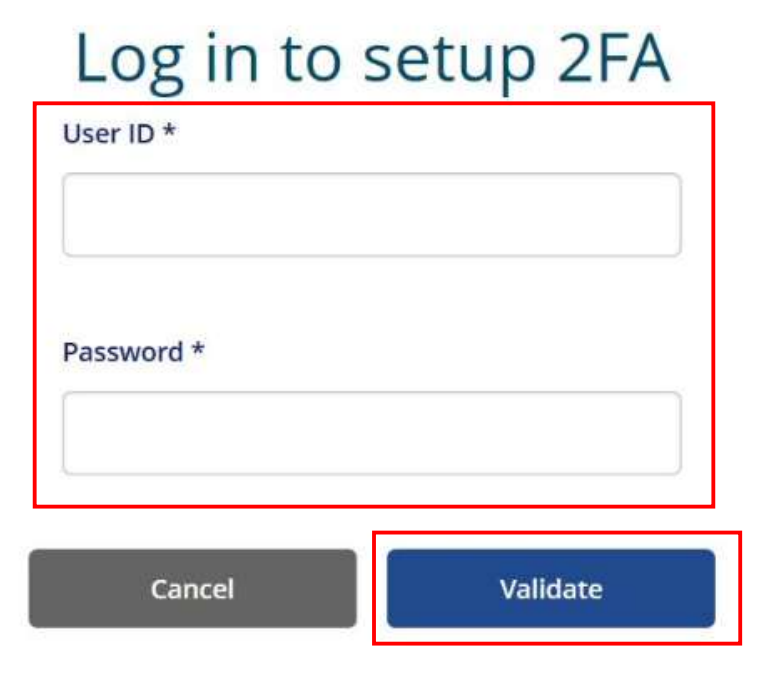

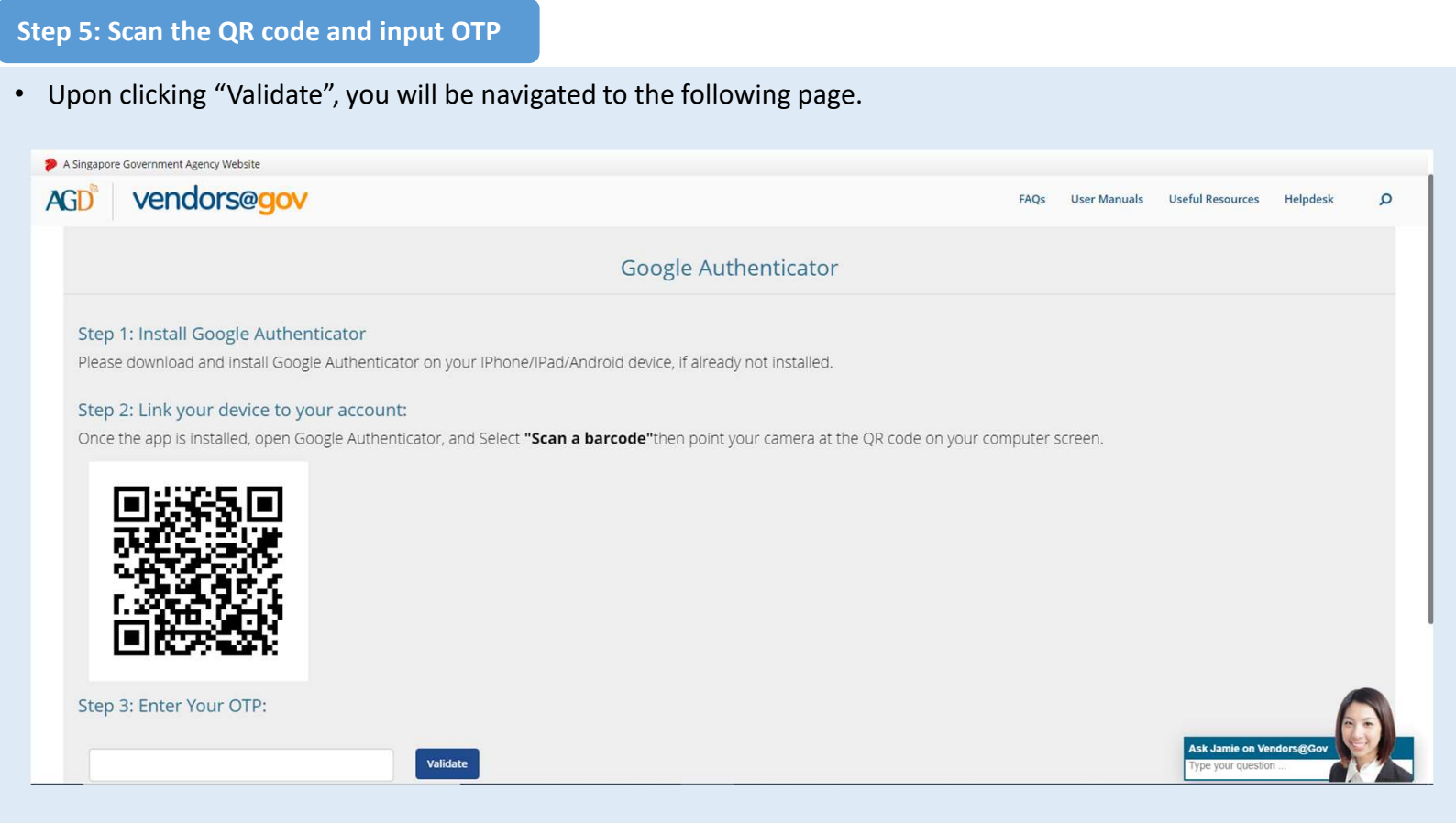

### Step 5: Scan the QR code and input OTP (continued)

• Open the Google Authenticator App on your mobile device and select "Begin Setup".

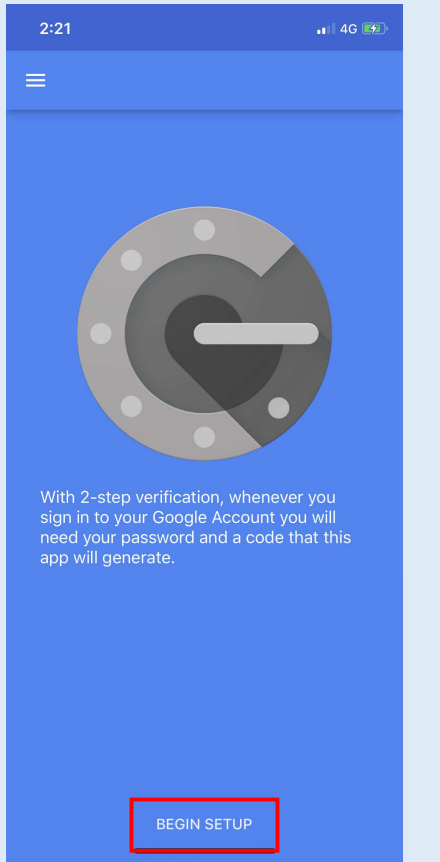

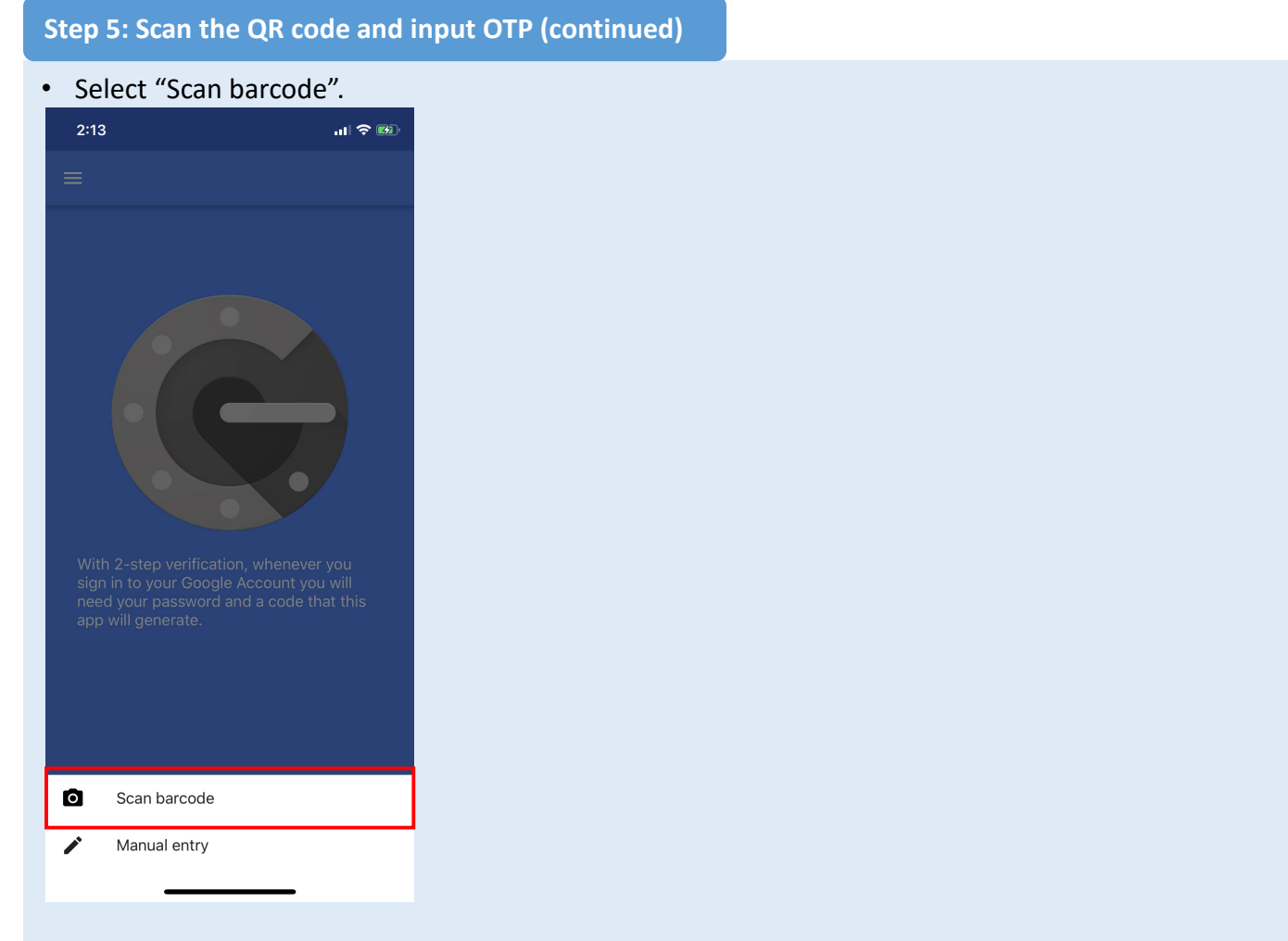

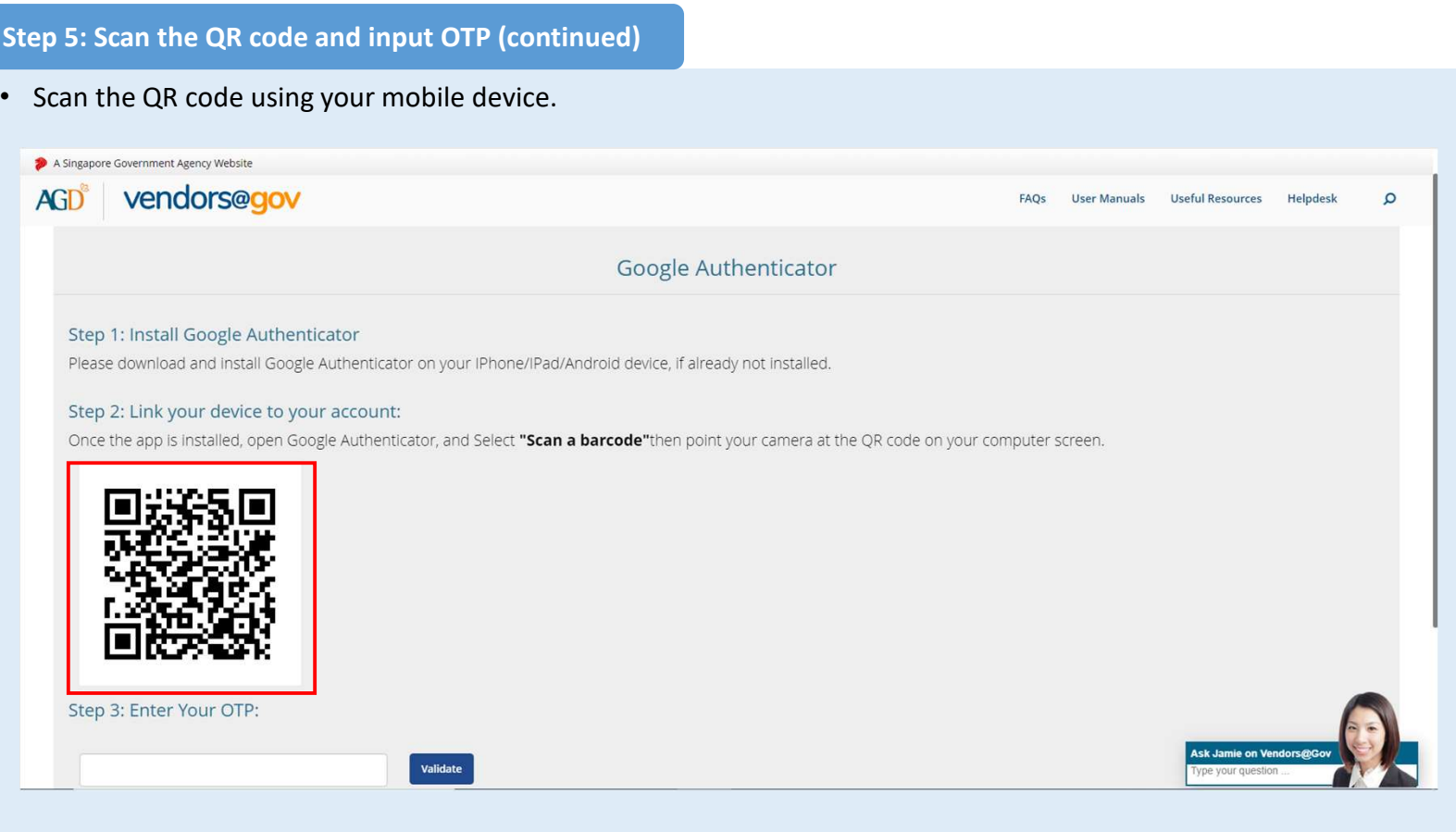

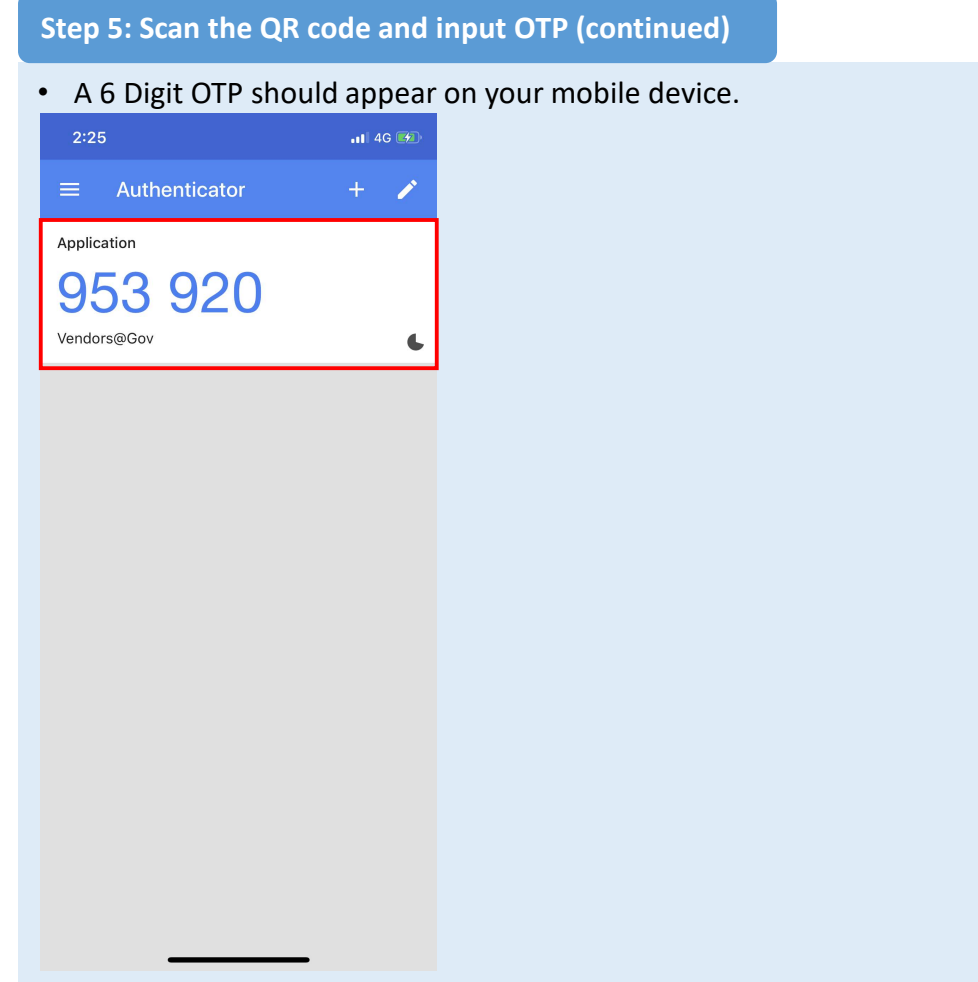

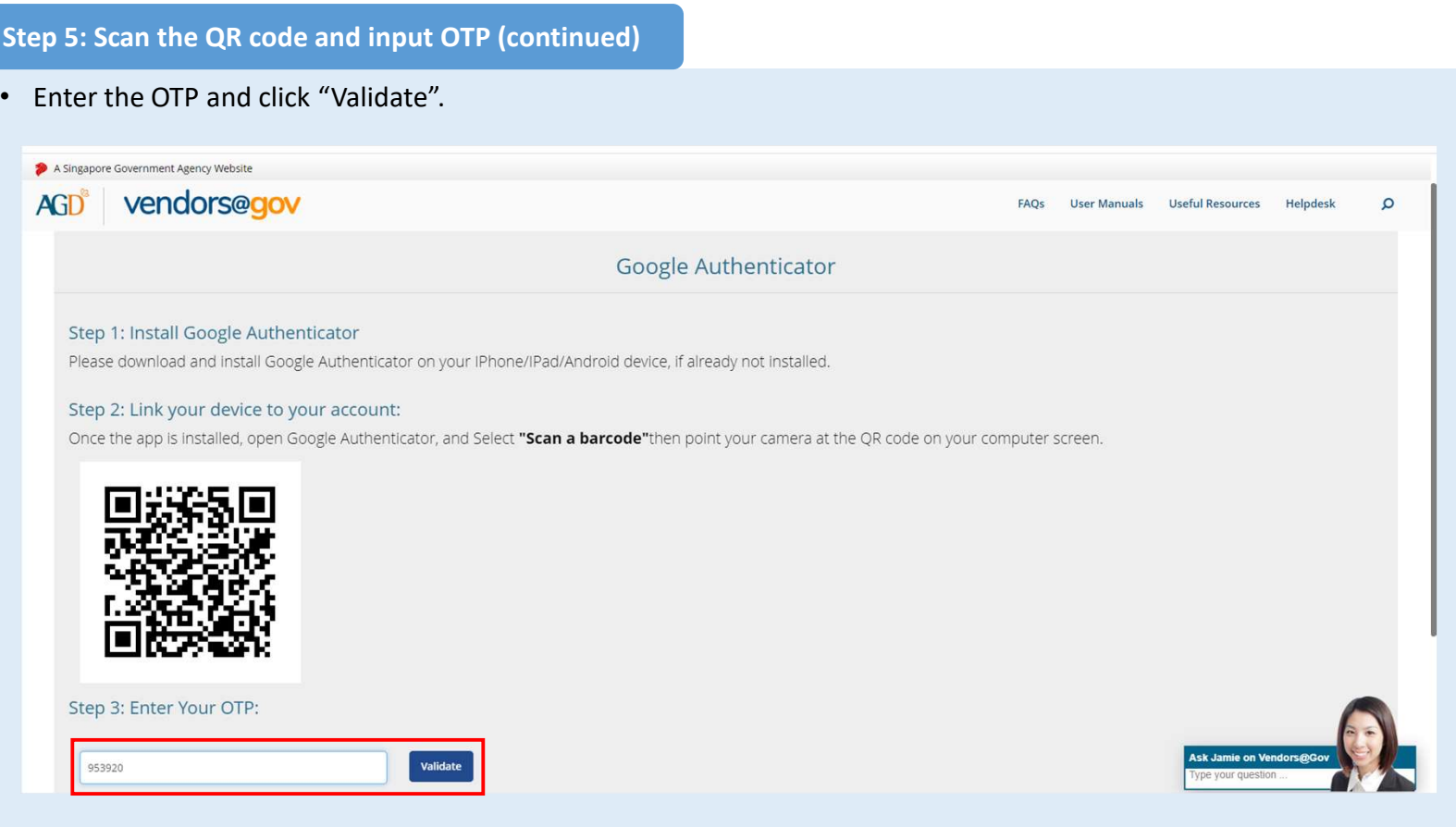

# **• Return to the Vendors Condors Condors Condors Condors Condors Condors Condors Condors Condors Condors Condor<br>
• Seturn to the Vendors@Gov homepage to log into your account.<br>• To reset your 2FA, simply download the Googl** Set Up Two-Factor Authentication (2FA) with Google Authenticator for Foreign Individuals

### Step 5: Scan the QR code and input OTP (continued)

- Setup is complete if OTP is successfully verified.
- 
- 

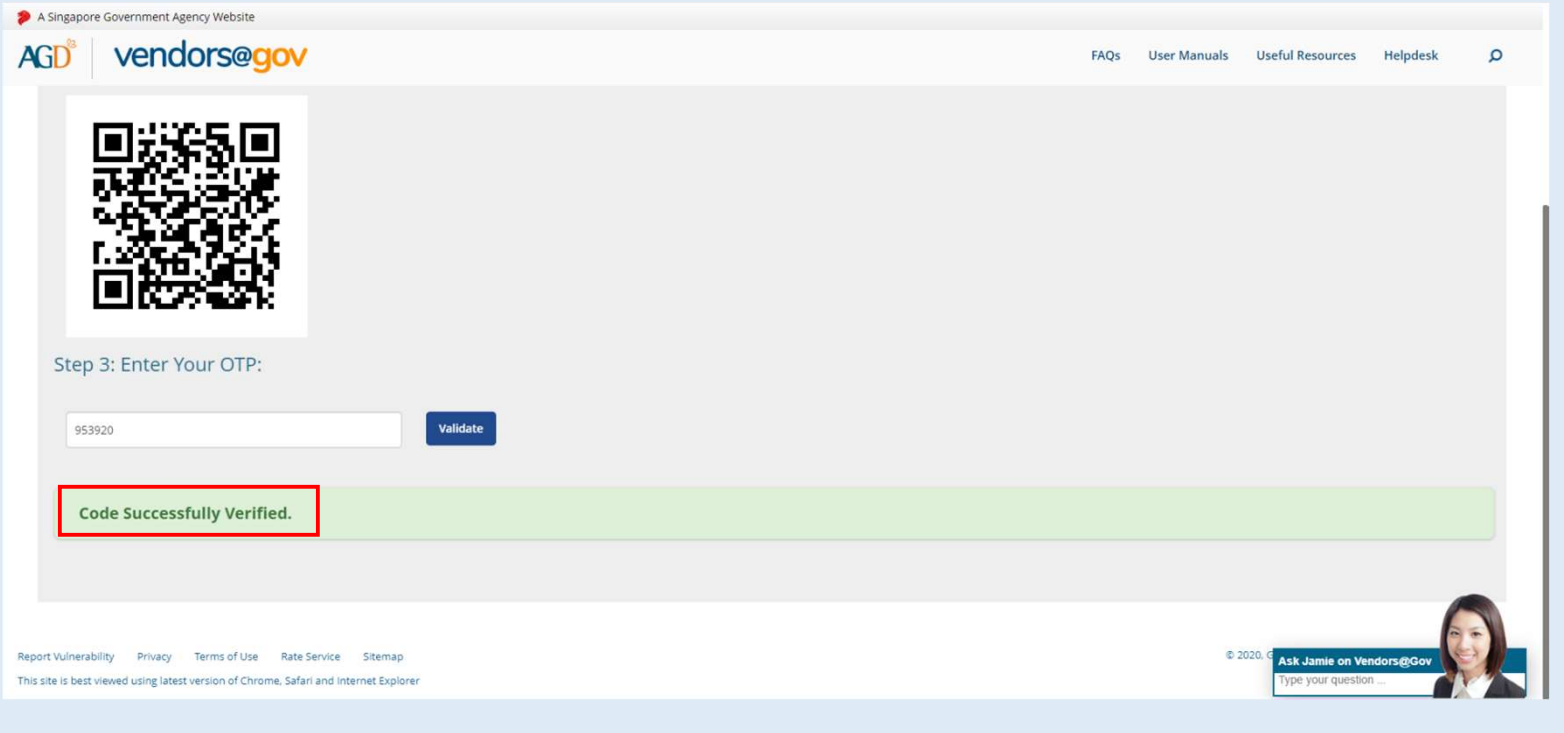

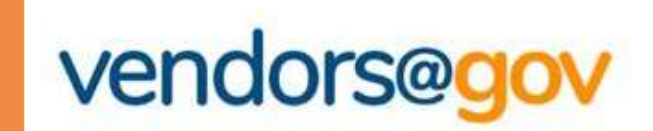

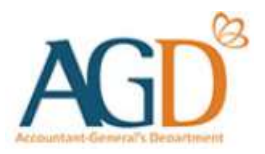

# END -<br>-<br>END -<br>- $END -$ <br>Updated on 1 February 2022